## **GRADUATORIE PROVINCIALI PER LE SUPPLENZE (GPS)**

## **PERSONALE DOCENTE AA.SS. 2022/24 inserimento e aggiornamento istanze**

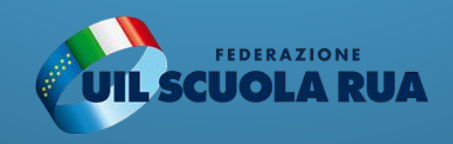

## **ACCESSO A ISTANZE ONLINE**

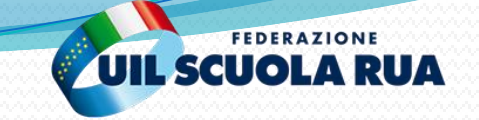

Collegarsi alla homepage del portale ministeriale, nella fascia "*Approfondimenti*" cliccare sulla voce "*Graduatorie Provinciali e di Istituto per le Supplenze*" e successivamente selezionare il tasto "*Accedi all'istanza*" in alto a destra oppure in basso nella fascia celeste sotto la voce "Vai direttamente all'istanza"

## *Oppure*

Accedere direttamente dal link *«istanze online» https://iam.pubblica.istruzione.it/iam[ssum/sso/login?goto=https%3A%2F%2Fgraduatorie.pubblica.istruzione.it%3A443%2Fista](https://iam.pubblica.istruzione.it/iam-ssum/sso/login?goto=https%3A%2F%2Fgraduatorie.pubblica.istruzione.it%3A443%2Fistanza-graduatorie-gps%2Fprivate%2Findex) nza-graduatorie-gps%2Fprivate%2Findex*

**Attenzione**: Per procedere ad un primo inserimento o per procedere all'aggiornamento sarà necessario accedere previa registrazione tramite SPID.

## **ACCESSO A ISTANZE ONLINE**

**FEDERAZIONE L SCUOLA R** 

Una volta effettuato l'accesso bisognerà selezionare l'istanza riguardante le graduatorie GPS. A quel punto si aprirà la pagina iniziale. Una volta lette le informazioni per proseguire bisognerà cliccare sul tasto «ACCEDI»

Graduatorie provinciali e di istituto di supplenza aa. ss. 2020/21 e 2021/22

Stato domanda Data e ora ultimo accesso 02/07/2020 13:27

<mark>η υππισται υρροπείσης (αι ι. z πος) πεχνιατικήτιο (σε) zo τολογογ</mark>

#### L'utente ha selezionato la Procedure di istituzione di 4, commi 6-bis e 6-tr

La presente istanza deve « di istituzione delle gradual legge 3 maggio 1999, n. 1 educativo, di cui al O.M. n.

Gli aspiranti possono presi provincia per le graduatori

Indicazioni su compilazion

L'intero processo di compil salvataggio di ciascuna se:

L'aspirante ha facoltà di m l'istanza. Al momento dell' nella sezione "Archivio" pr compilato. Il documento sa elettronica noti dell'aspira

N.B. Dopo l'inoltro della do annullamento dell'inoltro. funzionalità, modificare i c presentazione delle istan

g) diritto di non essere sottoposti a una decisione basata unicamente sul trattamento automatizzato, compresa la profilazione, che produca effetti giuridici che li riguardano o che incida in modo analogo significativamente sulle loro persone (art. 22 del Regolamento (UE) 2016/679). In relazione al trattamento dei dati che La riguardano, si potrà rivolgere al Titolare del trattamento per esercitare i Suoi diritti.

**INSERITA** 

#### Diritto di reclamo

Gli interessati nel caso in cui ritengano che il trattamento dei dati personali a loro riferiti sia compiuto in violazione di quanto previsto dal Regolamento UE 679/2016 hanno il diritto di proporre reclamo al Garante, come previsto dall'art. 77 del Regolamento UE 679/2016 stesso, o di adire le opportune sedi giudiziarie ai sensi dell'art. 79 del Regolamento UE 679/2016.

#### Processo decisionale automatizzato

Il Titolare del trattamento dei dati non adotta alcun processo decisionale automatizzato, compresa la profilazione di cui all'art. 22, paragrafi 1 e 4 del Regolamento UE n.679/2016.

Periodo di conservazione dei dati personali I dati conferiti sono conservati per un periodo di tempo non superiore a quello necessario agli scopi per i quali essi sono stati raccolti o successivamente trattati conformemente a quanto previsto dagli obblighi di legge.

IMPORTANTE : al fine di non avere problemi nella compilazione delle domanda, non utilizzare, in nessun caso, il tasto "Indietro" del browser collocato in alto a sinistra.

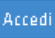

# SELEZIONARE PROVINCIA

Se si tratta di **primo inserimento**, nella pagina successiva il sistema chiederà di selezionare la provincia di inoltro della domanda. Utilizzare il menù a tendina per selezionare la provincia desiderata e procedere alla pagina successiva cliccando il tasto AVANTI.

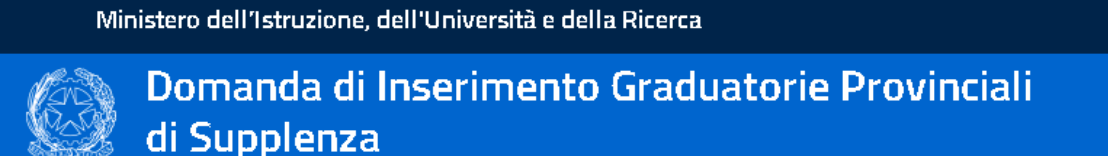

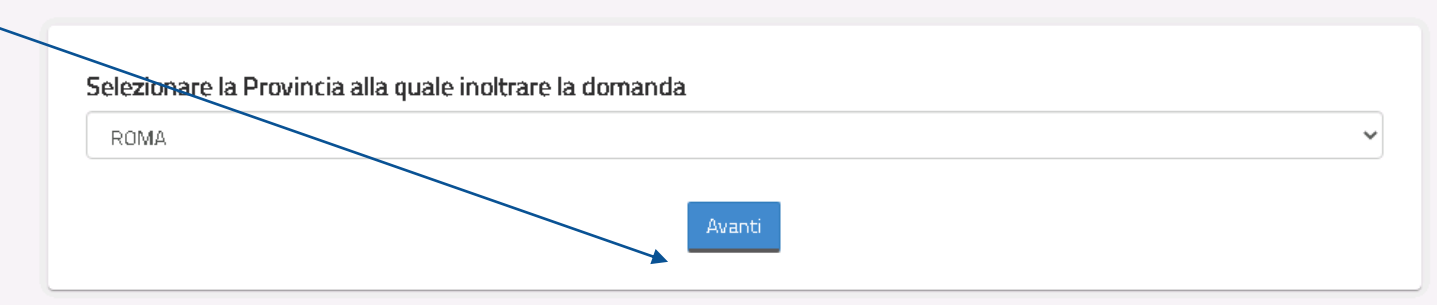

**FEDERAZIONE** 

#### **PER CHI è GIA' ISCRITTO IN GAE**:

Il sistema effettua un controllo di validazione nelle GaE per la congruenza della provincia, per l'operazione di inserimento di una nuova posizione:

1) se l'aspirante è presente in due province, il sistema permette solo di presentare domanda GPS nella provincia GaE scelta ai fini delle supplenze;

2) se l'aspirante partecipa nelle GAE di due province solo ai fini dell'immissione in ruolo, per le GPS deve sceglierne una delle due;

3) se l'aspirante è presente nelle GaE di una sola provincia può scegliere per le GPS qualsiasi provincia A cura della UIL SCUOLA

# SELEZIONARE PROVINCIA

In caso di **aggiornamento**, per domande presenti nel precedente biennio, deve essere selezionato il tipo operazione e confermata la provincia di inserimento.

**Nel caso di trasferimento della Provincia le eventuali sedi espresse ai fini delle graduatorie d'istituto, vengono cancellate.**

#### Ministero dell'Istruzione, dell'Università e della Ricerca

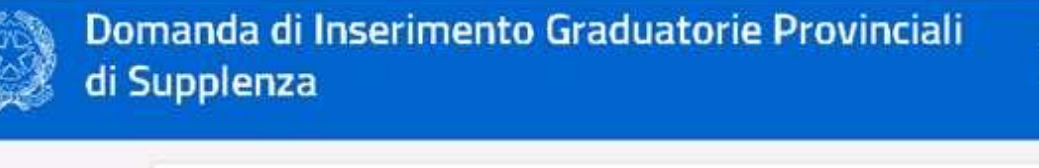

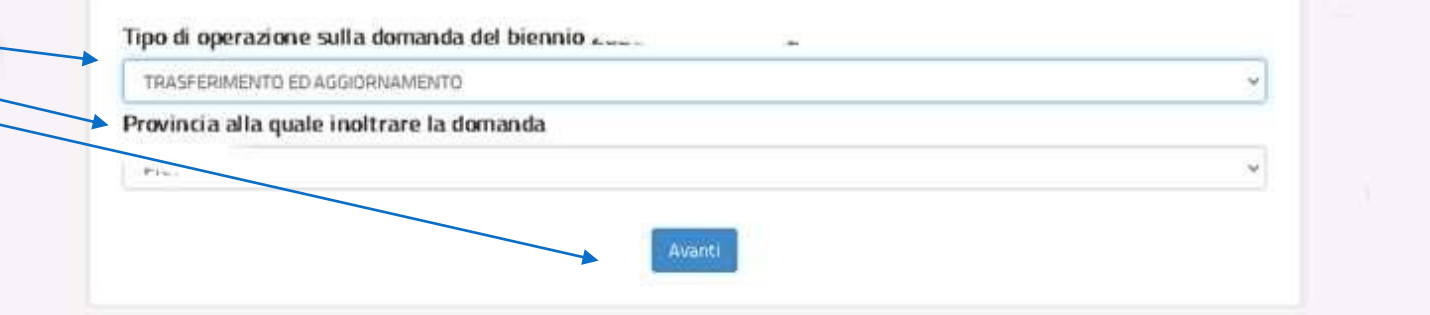

**FEDERAZIONE** 

#### **PER CHI E' GIA' ISCRITTO NELLE GAE**

Il sistema effettua un controllo nelle GaE per la congruenza della provincia, per l'operazione di aggiornamento

1) se l'aspirante è presente nelle GaE in due province, il sistema permette di presentare domanda GPS nella provincia scelta ai fini delle supplenze;

2) se l'aspirante partecipa nelle GAE di due province solo ai fini dell'immissione in ruolo, per le GPS deve sceglierne una delle due;

3) se l'aspirante è presente nelle GaE di una sola provincia può scegliere per le GPS qualsiasi provincia;

4) se l'aspirante non è presente nelle GaE, il sistema prospetta la provincia della domanda GPS riscontrata, in formato protetto, salvo il caso in cui sia stato selezionato anche il trasferimento.

Per i casi 1) e 2) gli aspiranti non possono eventualmente permanere in una terza provincia per le GPS; il sistema verifica che l'aspirante ha richiesto l'operazione di trasferimento in una delle due province GaE secondo le regole esposte sopra.

Successivamente si procede al controllo dei dati personali e di recapito. Nel caso essi non siano corretti bisogna procedere alla rettifica tramite la funzione di istante online riguardante i dati personali, essi infatti non sono modificabili dall'istanza che li propone precompilati. Quando i dati risulteranno corretti si procede alla pagina successiva cliccando su «AVANTI»

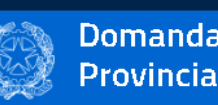

Pr

Se

Pr

Ca

Domanda di Inserimento Graduatorie Provinciali di Supplenza

Ministero dell'Istruzione, dell'Università e della Ricerca

DATI ANAGRAFICI

#### **DATI PERSONALI**

Si informa che i dati di recapito sono rettificabili nella sezione "funzioni di servizio" del servizio Istanze OnLine e i dati anagrafici sono modificabili nell'area riservata del portale.

#### **DATI ANAGRAFICI**

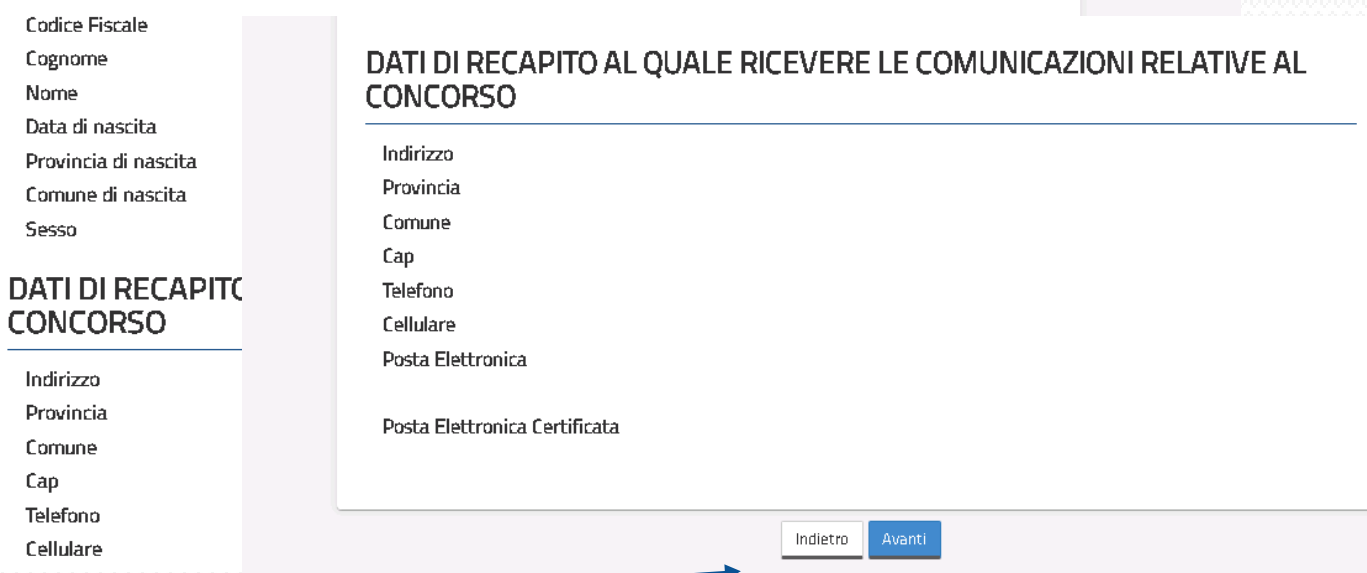

**FEDERAZIONE** 

**UIL SCUOLA RI** 

Nella Pagina Iniziale del Modello di Presentazione della domanda, è possibile visualizzare il riepilogo delle sezioni da compilare per l'inoltro della domanda. **Le sezioni caratterizzate** con un asterisco (\*) devono essere obbligatoriamente compilate ai fini dell'inoltro.

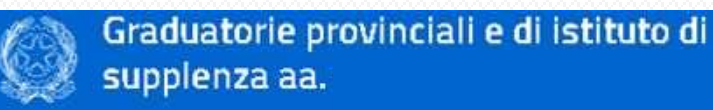

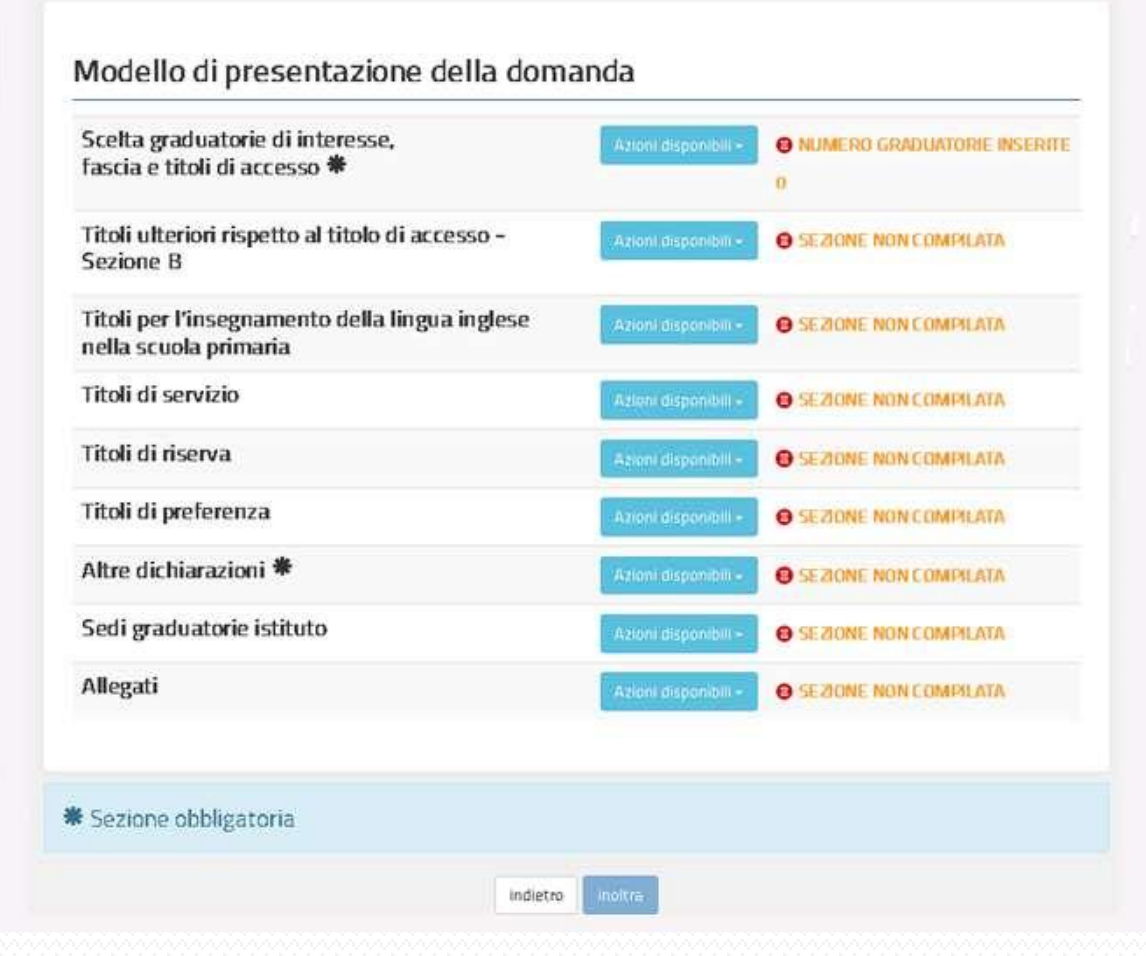

**FEDERAZIONE UIL SCUOLA RUA** 

La prima fase di inoltro della domanda parte dalla scelta della graduatoria, della fascia e l'indicazione dei titoli di accesso. Bisogna procedere cliccando sull'icona delle azioni disponibili e cliccando sul tasto ACCEDI Ciò vale anche per chi è già inserito nel precedente biennio **e deve aggiungere una o più graduatorie**.

#### Modello di presentazione della domanda

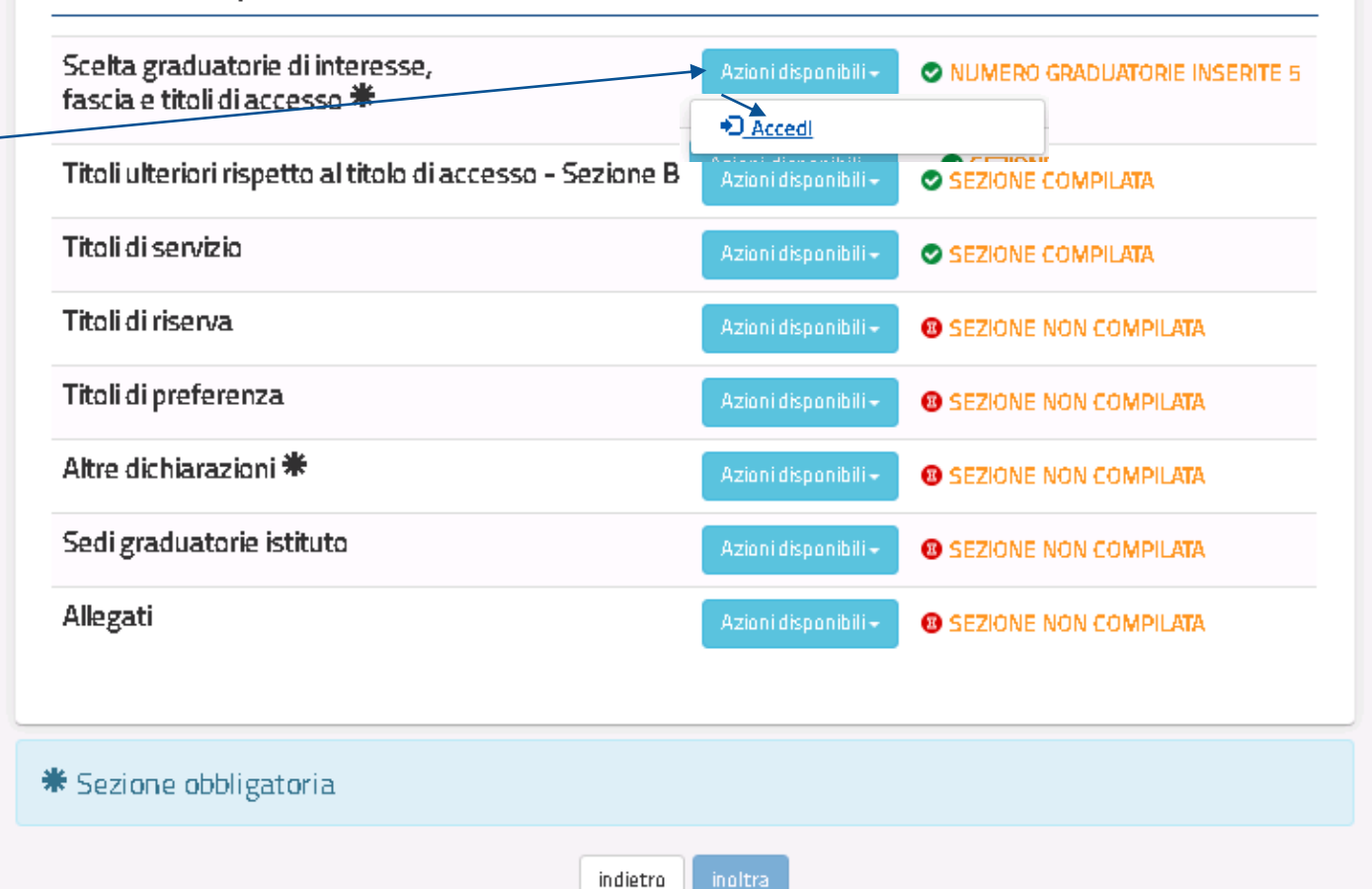

**FEDERAZIONE** 

**UIL SCUOLAR** 

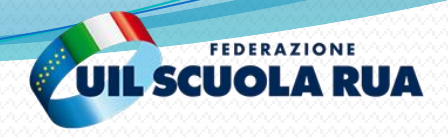

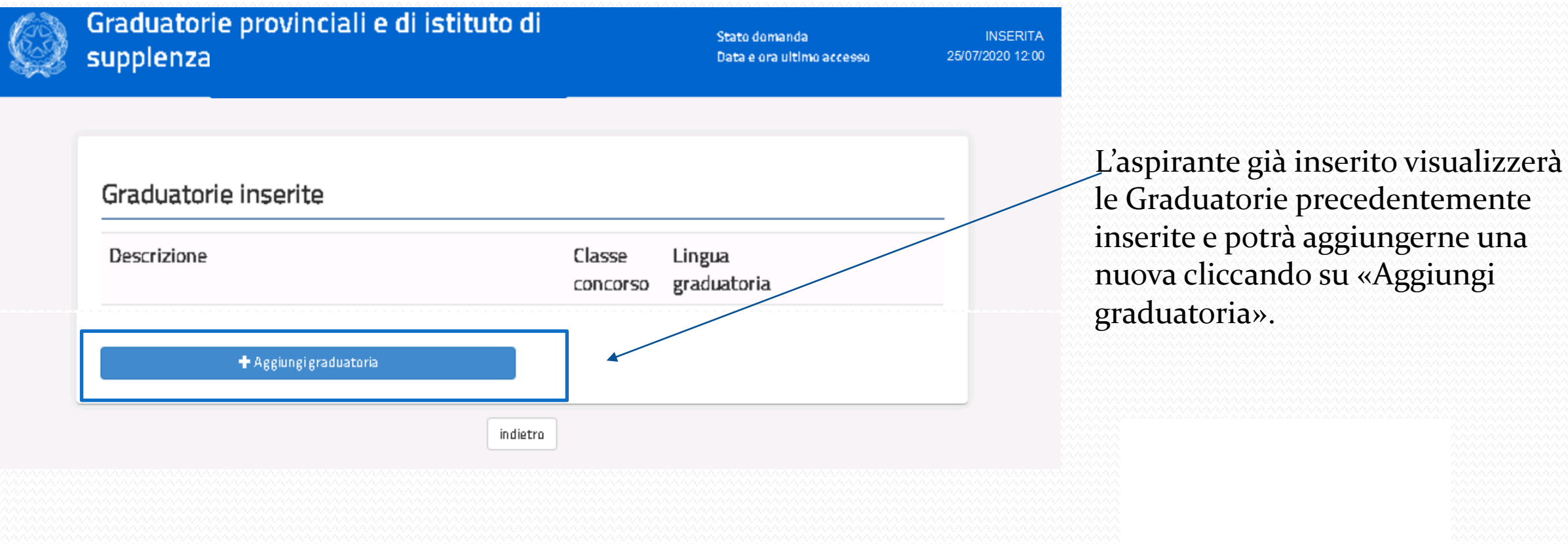

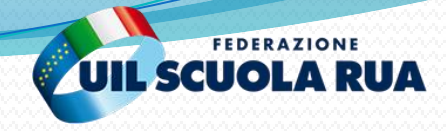

Graduatorie provinciali e di istituto di supplenza aa. ss. XXXX/XX e XXXX/XX

Stato domanda Data e ora ultimo accesso 28/04/2022 12:00

 $\checkmark$ 

 $/30$ 

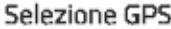

Tipo Graduatoria

GRADUATORIE PROVINCIALI E DI ISTITUTO PER LE SUPPLENZE SC. INFANZIA E PRIMARIA II FASCIA (TAB2)

Tipo posto / Classe di concorso

AAAA - Infanze

#### Sezione A.1 - Titolo di accesso alla graduatoria e relativo punteggio

Ischzione, per l'anno accademico **nominata**to, al 3<sup>º</sup> anno del corso di laurea in Scienze della Formazione Primaria, avendo assolto almeno 150 CFU entro il termine di presentazione dell'istanza

Iscrizione, per l'anno accademico accademico, al 4° anno del corso di laurea in Scienze o della Formazione Primaria, avendo assolto almeno 200 CFU entro il termine di

presentazione dell'istanza

Iscrizione, per l'anno accademico zonor zozo, al 5° anno del corso di laurea in Scienze o della Formazione Primaria, avendo assolto almeno 250 CFU entro il termine di

presentazione dell'istanza

Indicare l'Università presso la quale si segue il corso e la media ponderata per l'anno accademico zo i si zuzo degli esami sostenuti nel corso di laurea in Scienze della Formazione primaria entro i termini di presentazione delle istanze (eventuali frazioni di voto sono arrotondate all'unità superiore qualora pari o superiori a 0,50)

Una volta selezionato il Tipo Posto/ Classe di concorso, apparirà la sezione relativa ai Titoli di accesso. È necessario cliccare sulla spunta in corrispondenza del titolo posseduto.

Dopo aver selezionato il Titolo di accesso, bisognerà inserire le informazioni richieste in merito a tale Titolo (nell'esempio la Denominazione dell'Università e la media ponderata del voto), scorrendo la pagina verso il basso.

L'aspirante già inserito può eventualmente cambiare il titolo di accesso di una graduatoria già presente nel biennio precedente.

Cliccare sul tasto «Inserisci»

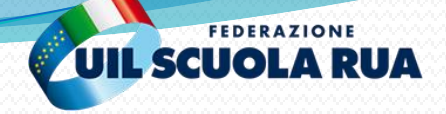

Dichiarazione conseguimento abilitazione dopo il termine di presentazione domanda ma entro il 20 luglio 2022

L'aspirante si impegna a comunicare l'avvenuto conseguimento dell'abilitazione entro il termine del 20/07/2022, al competente Ufficio Provinciale, al fine dello scioglimento della riserva

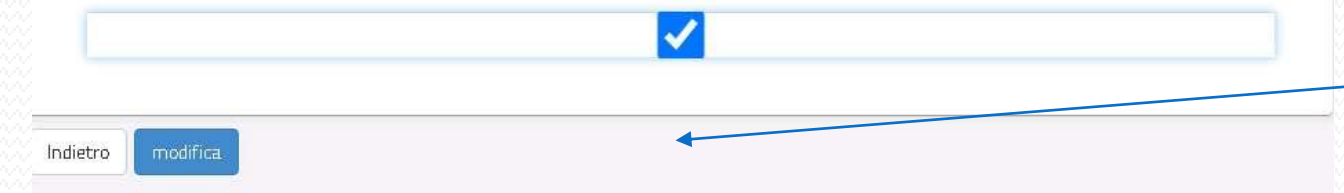

Dichiarazione conseguimento specializzazione dopo il termine di presentazione domanda ma entro il 20 luglio 2022

L'aspirante si impegna a comunicare l'avvenuto conseguimento della specializzazione entro il termine del 20/07/2022, al competente Ufficio Provinciale, al fine dello scioglimento della riserva

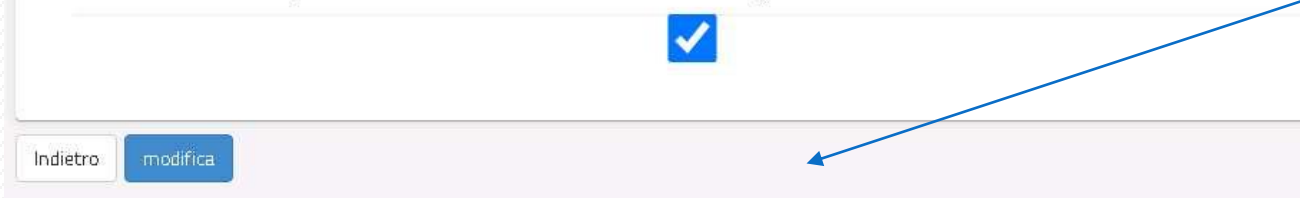

Per le graduatorie di prima fascia di Tabella A1, A3 e A5, è possibile accedere dichiarando un titolo di abilitazione che si conseguirà dopo il termine di presentazione della domanda ma entro il 20 luglio 2022. In tale caso la graduatoria sarà inclusa con riserva che verrà sciolta con esito positivo se l'aspirante presenterà il titolo con successiva apposita istanza. Se il titolo non verrà presentato, l'aspirante sarà escluso dalla relativa graduatoria di prima fascia. Pertanto, se si hanno i requisiti richiesti, è consigliabile l'inserimento a pieno titolo nella corrispondente graduatoria di seconda fascia.

Per le graduatorie di sostegno di prima fascia (Tabella A7), è possibile accedere dichiarando un titolo di specializzazione che si conseguirà dopo il termine di presentazione della domanda ma entro il 20 luglio 2022. In tale caso la graduatoria sarà inclusa con riserva che verrà sciolta con esito positivo se l'aspirante presenterà il titolo con successiva apposita istanza. Se il titolo non verrà presentato, l'aspirante sarà escluso dalla relativa graduatoria di prima fascia. Pertanto è consigliabile, se si hanno i requisiti richiesti, l'inserimento a pieno titolo nella corrispondente graduatoria di seconda fascia.

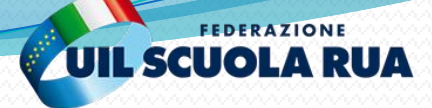

#### Graduatorie provinciali e di istituto di supplenza

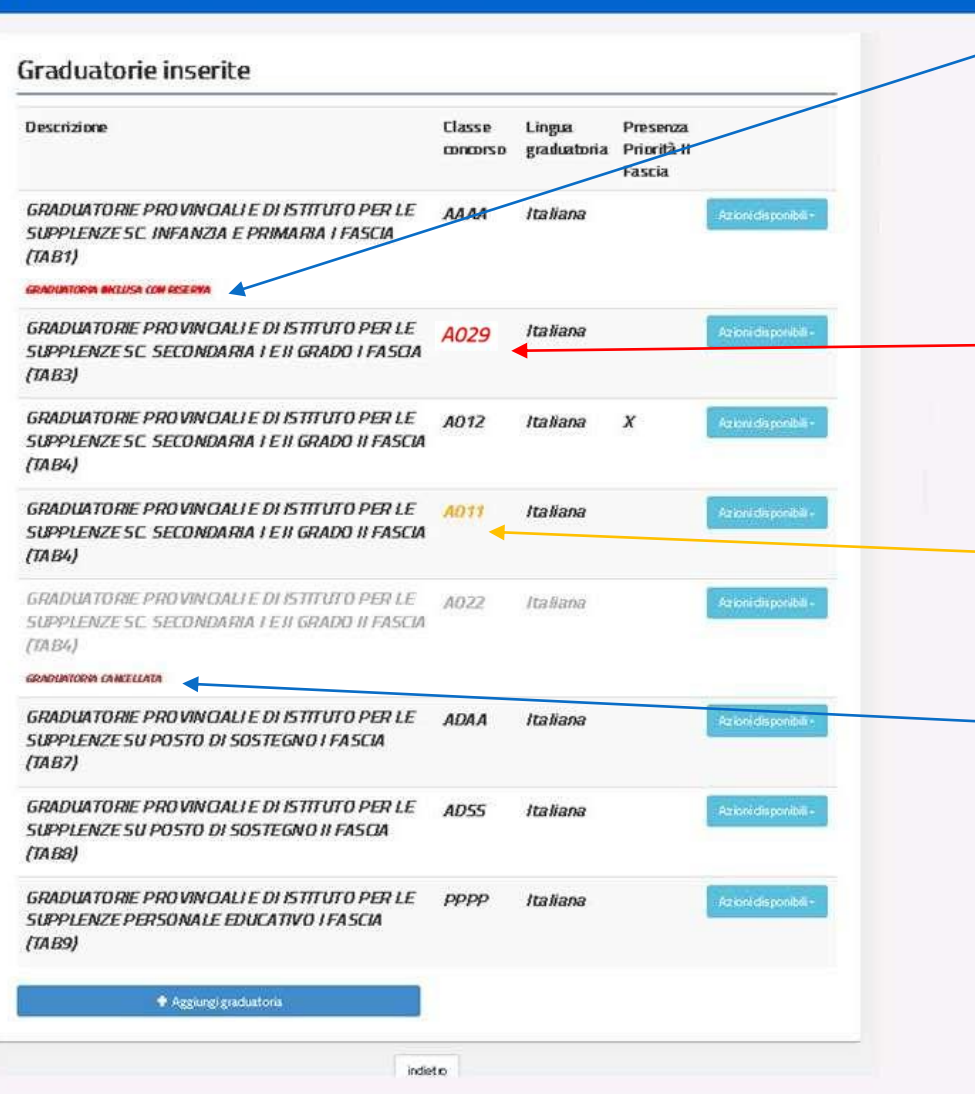

E' possibile visualizzare, modificare ed eliminare i dati inseriti cliccando nuovamente sul pulsante <Accedi> della sezione «Scelta graduatorie di interesse, fascia e titoli di accesso». A questo punto si mostreranno i dati delle graduatorie inserite.

Le graduatorie incluse con riserva, vengono caratterizzate come tali.

Non è ammesso selezionare graduatorie su classi di concorso già presenti nelle GAE. Procedere con l'eliminazione di tali graduatorie, evidenziate con il colore rosso, prima di inoltrare la domanda.

Non è ammesso selezionare graduatorie di seconda fascia nelle classi di concorso per le quali si è inseriti a pieno titolo nella prima fascia. In questo caso prima dell'inoltro della domanda bisogna procedere con l'eliminazione di tali graduatorie, evidenziate con il colore arancio.

Le graduatorie già presenti nel precedente biennio, se cancellate, vengono proposte come tali. E' possibile ripristinarle con l'apposito tasto 'ripristina' disponibile tra le 'azioni disponibili' della graduatoria di interesse.

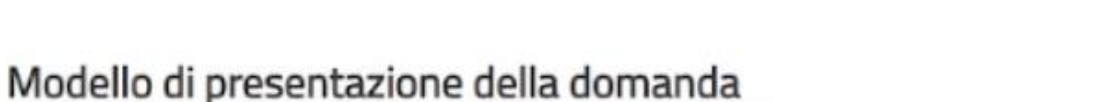

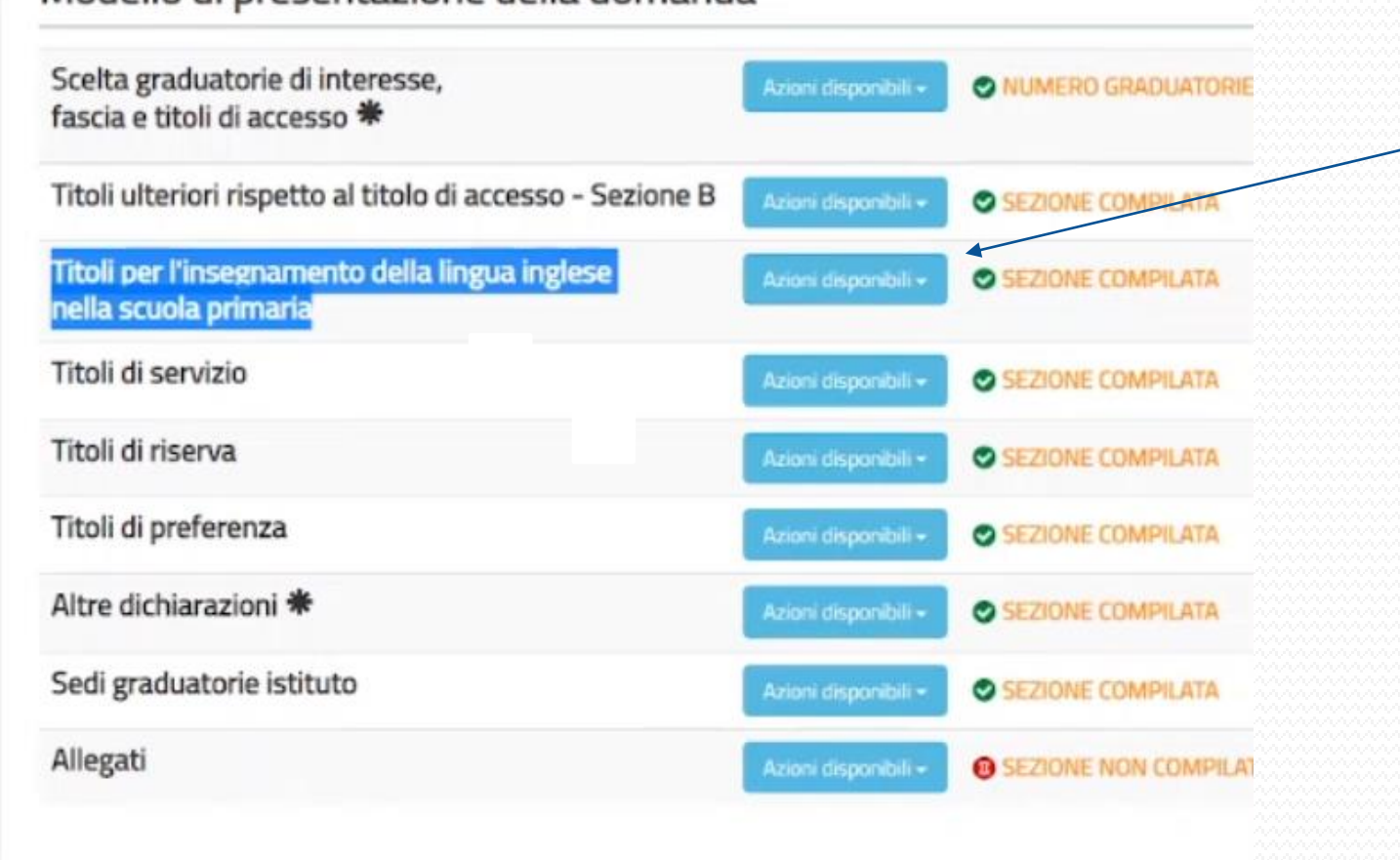

Per gli aspiranti che hanno selezionato tra le classi di concorso la scuola primaria, sarà possibile compilare una sezione apposita, aggiuntiva, per i titoli che danno accesso all'insegnamento della lingua inglese nella scuola primaria.

FEDERAZIONE

**UIL SCUOLA RUA** 

**INSERITA** 

Graduatorie provinciali e di istituto di

 $t$ 

**IL SCUOI** 

Stato domanda

**FEDERAZIONE** 

**INSERITA** 

(2020.12:00

Se il sistema non riscontra la graduatoria di scuola Primaria tra quelle dichiarate dall'aspirante, blocca l'operazione e segnala apposito messaggio.

Graduatorie provinciali e di istituto di supplenza

Titoli per l'insegnamento della lingua inglese nella scuola primaria

indietro

aa. ss. XXXX/XX e XXXX/XX

Titolo posseduto Seleziona

Stato domanda

Data e ora ultimo accesso

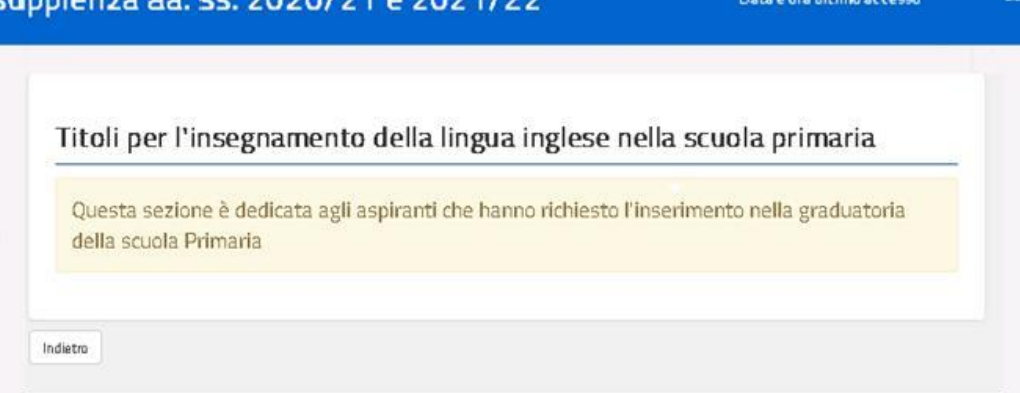

Se presente la graduatoria di scuola Primaria, basta cliccare sull'apposito menù a tendina e selezionare il titolo posseduto.

Una volta impostato il titolo di studio, il sistema prospetta gli ulteriori dettagli previsti, in funzione del titolo posseduto selezionato. Tali campi sono visualizzabili e compilabili solo dopo la selezione del titolo posseduto

#### Cliccare il tasto «Inserisci»

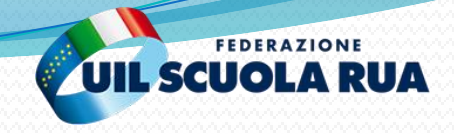

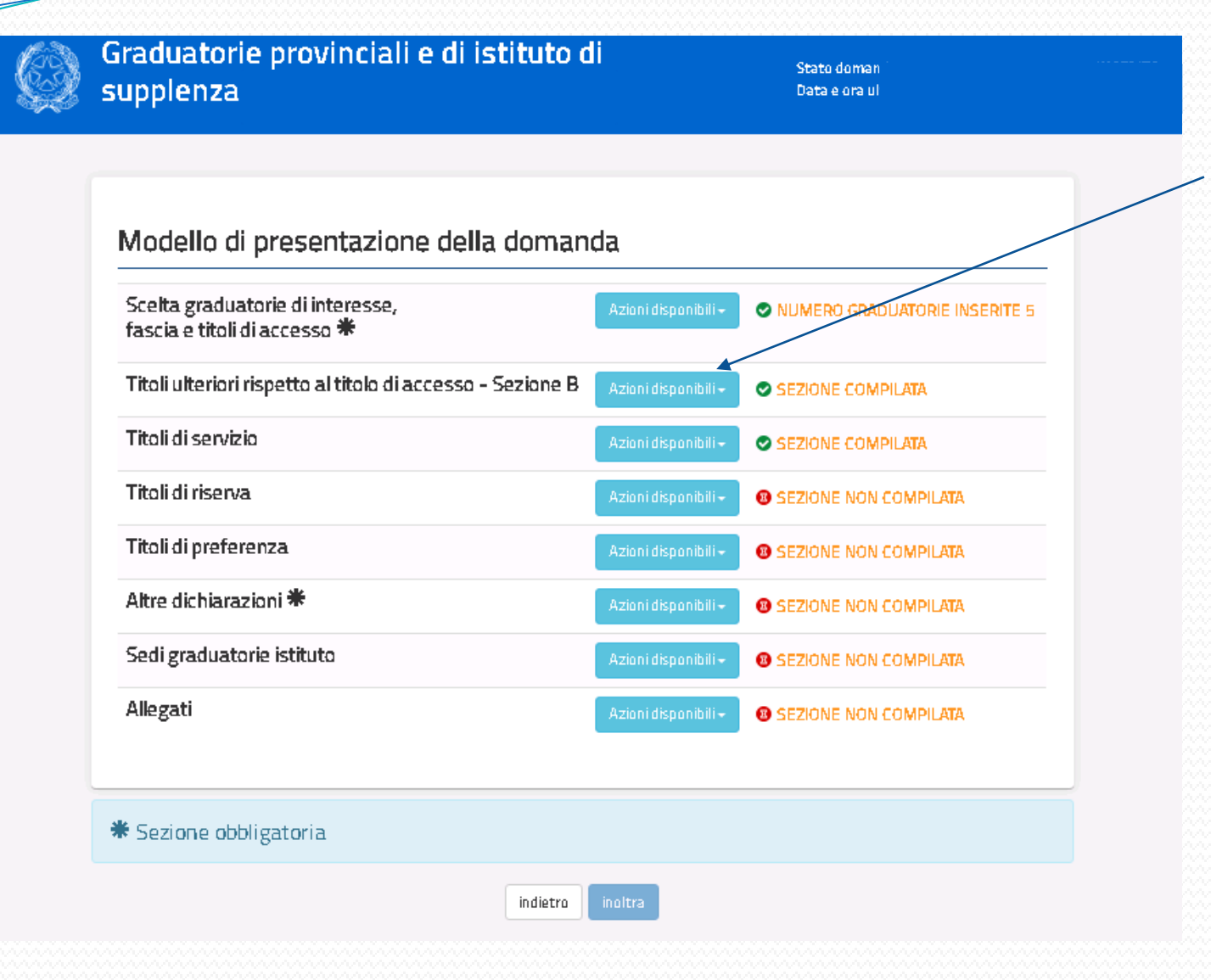

## **PER I TITOLI AGGIUNTIVI**

Cliccare su «Azioni Disponibili» per visualizzare le azioni disponibili per la sezione desiderata.

Cliccare su «Accedi» per accedere alla compilazione della sezione.

I titoli vanno inseriti per ciascuna Fascia/tabella di interesse es. TAB 1-TAB2-Tab3 (per cui lo stesso titolo va indicato due o più volte se l'aspirante è inserito in più graduatorie afferenti a fasce/tabelle diverse).

Si possono inserire titoli se conseguiti entro la data di presentazione della domanda.

Chi è già inserito nel biennio precedente non può modificare/cancellare titoli già presenti a sistema. Può invece aggiungere titoli non presenti e conseguiti successivamente al 6/8/2020 e fino alla data di presentazione della domanda o posseduti ma non dichiarati nel biennio precedente.

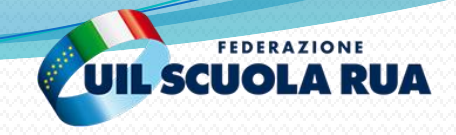

Graduatorie provinciali e di istituto di supplenza

### Titoli ulteriori rispetto al titolo di accesso - Sezione B

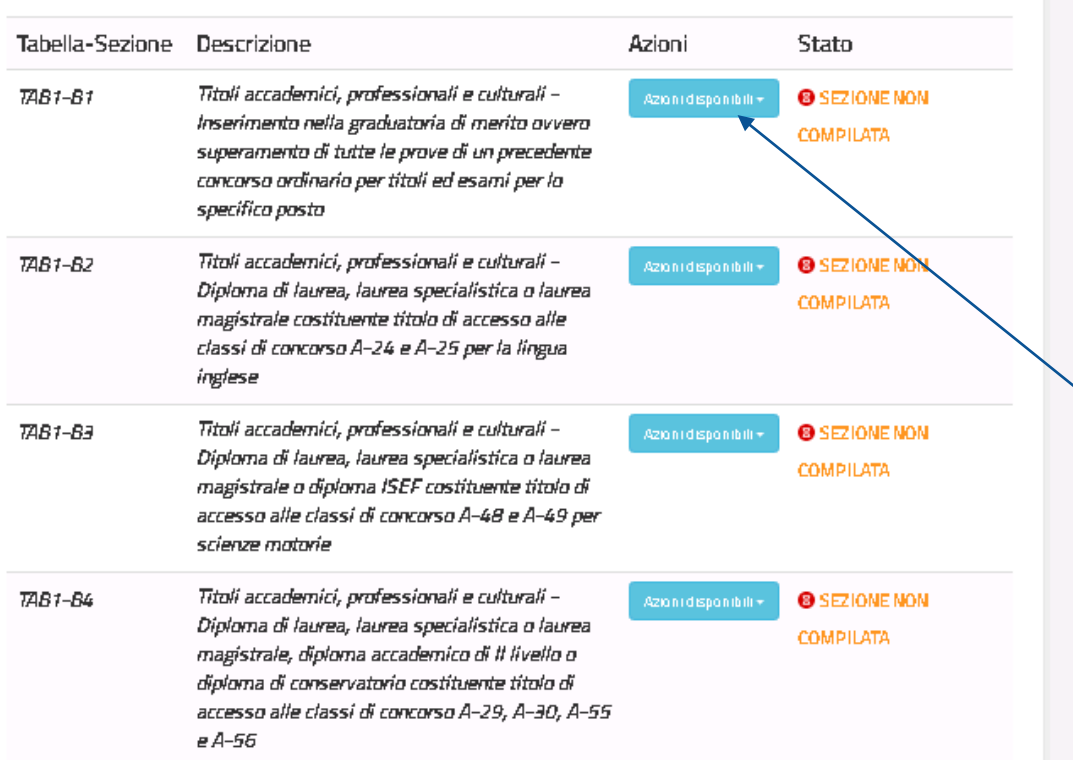

## **PER I TITOLI AGGIUNTIVI**

In questa sezione è necessario compilare le informazioni relative ai titoli ulteriori rispetto al titolo di accesso – Punto B. Nell'elenco dei titoli, occorre selezionare il titolo/i titoli di cui si è in possesso e procedere alla compilazione delle informazioni. I titoli disponibili in questa sezione sono distinti per tabella di valutazione e relativi alle graduatorie scelte nella sezione «Scelta graduatorie di interesse, fascia e titoli di accesso».

Cliccare su «Azioni Disponibili» per visualizzare le azioni disponibili per il titolo desiderato.

Cliccare su «Inserisci» per inserire le informazioni relative al titolo ulteriore rispetto al titolo di accesso – Punto B

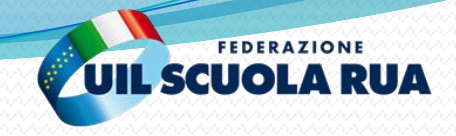

Graduatorie provinciali e di istituto di supplenza

#### Modello di presentazione della domanda

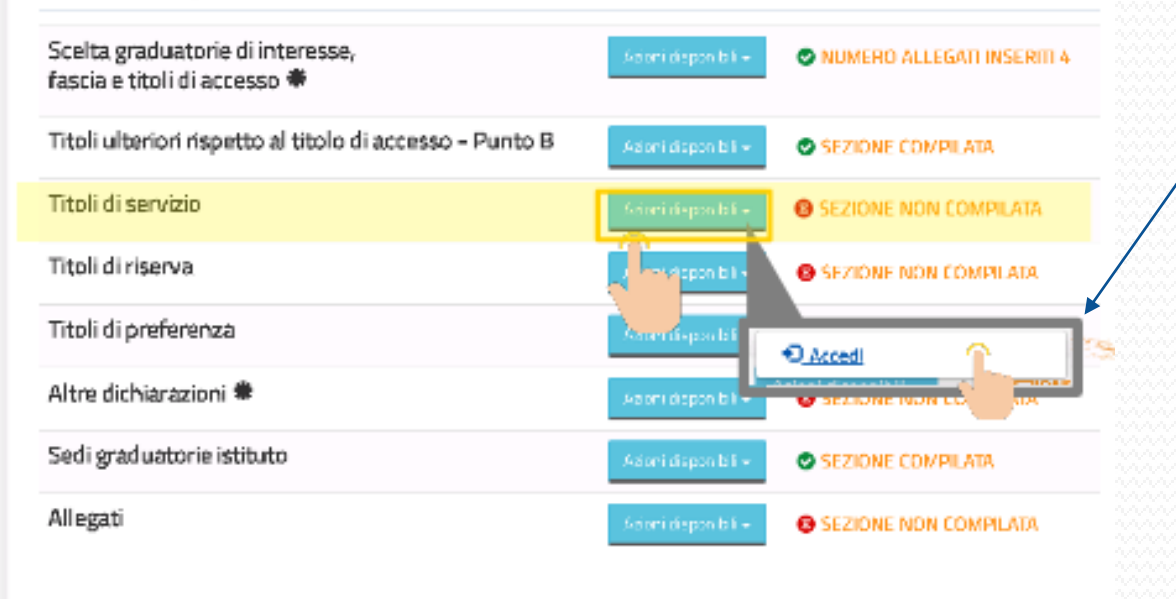

### **PER I TITOLI DI SERVIZIO**

Per accedere alla compilazione dei titoli di servizio, dalla schermata principale, cliccare su «Azioni disponibili» e successivamente su «Accedi».

Chi è già inserito nel biennio precedente non può modificare/cancellare i servizi già presenti a sistema.

#### 带 Sezione obbligatoria

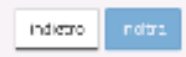

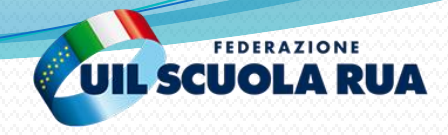

#### Servizi presenti nel fascicolo

Nella tabella sottostante sono elencati i servizi presenti sul fascicolo. Se vuoi importare un servizio del fascicolo nella domanda premi il bottone corrispondente

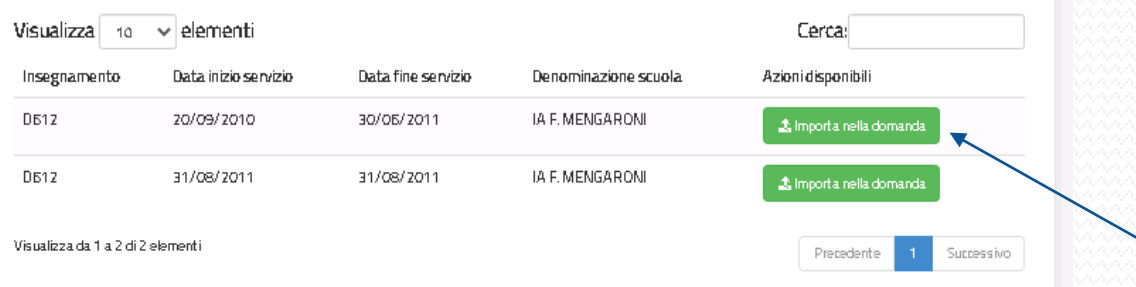

#### Servizi inseriti dall'aspirante

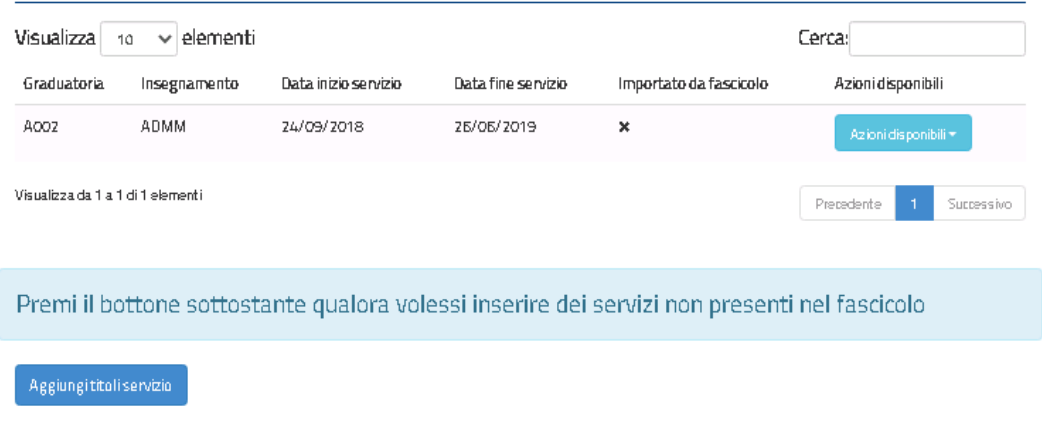

Indietro

### **PER I TITOLI DI SERVIZIO**

In questa sezione è possibile visualizzare i titoli di servizio, relativi all'aspirante che sta compilando la domanda, presenti nel fascicolo del personale docente ed educativo.

Nella tabella sono elencati i servizi presenti sul fascicolo. Cliccare sul pulsante <IMPORTA NELLA DOMANDA> per importare un servizio del fascicolo nella domanda. Cliccando sul pulsante sarà possibile eventualmente procedere alla modifica dei dati come di seguito descritto.

I servizi importati risulteranno caratterizzati con il valore 'v' nell'apposito campo **Attenzione**: controllare se i servizi importati non contengano errori rispetto al servizio effettimente prestato.

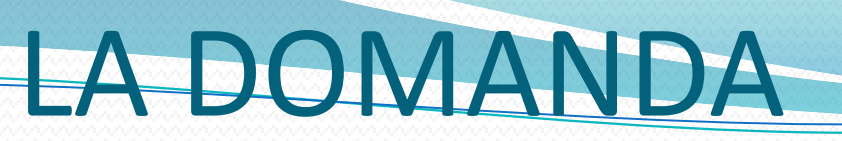

.

30/05/2011

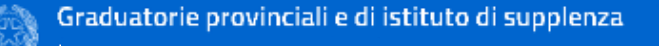

#### Inserisci titolo di servizio specifico

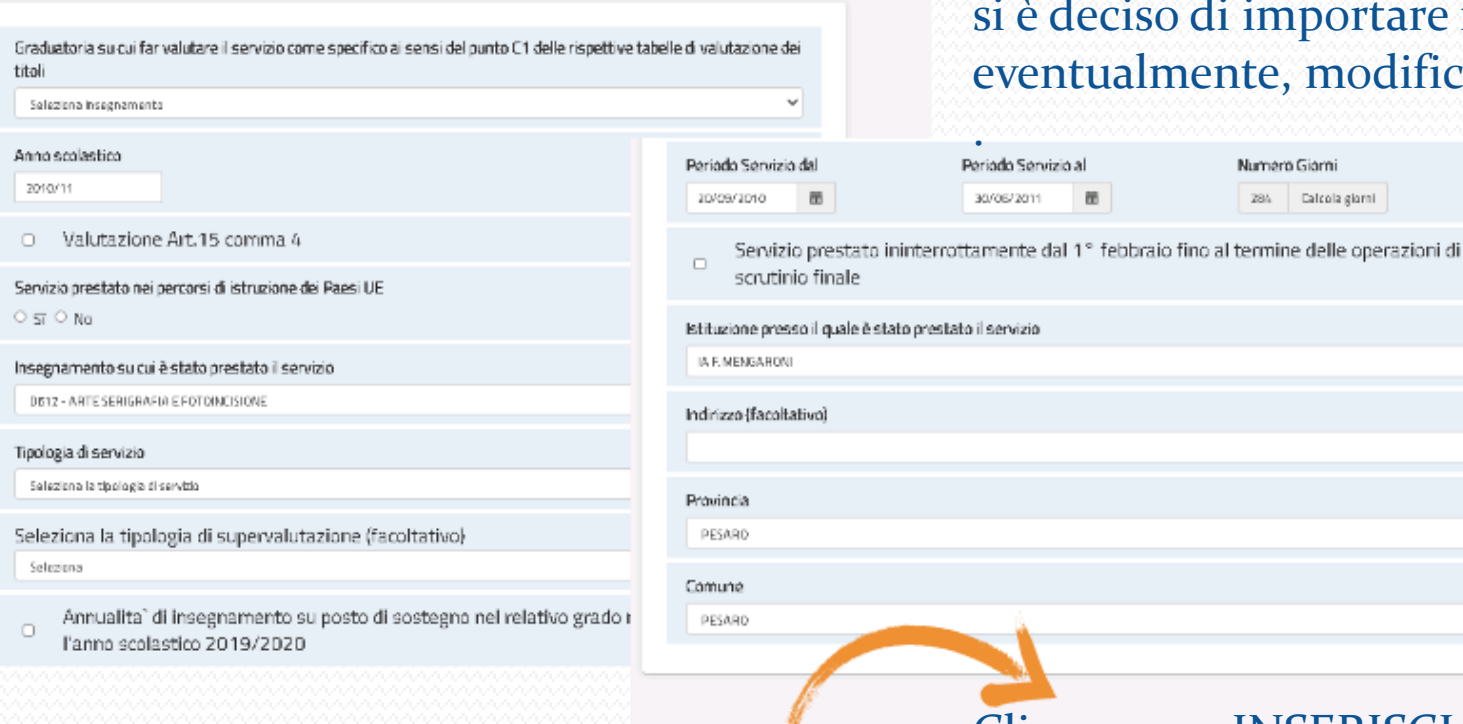

Indietr

### **PER I TITOLI DI SERVIZIO**

Numero Giorni

284 Calcola giorni

In questa sezione è possibile visualizzare i dati precompilati, presenti nel fascicolo del personale docente, riferiti al titolo di servizio specifico che si è deciso di importare nella domanda e, eventualmente, modificarli.

FEDERAZIONE

**UIL SCUOLAR** 

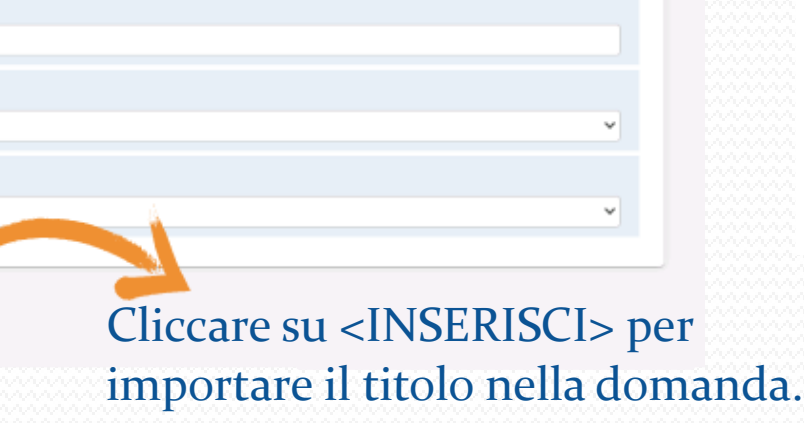

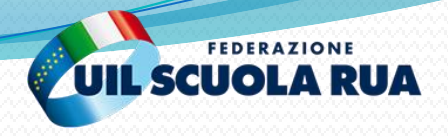

#### Servizi presenti nel fascicolo

Nella tabella sottostante sono elencati i servizi presenti sul fascicolo. Se vuoi importare un servizio del fascicolo nella domanda premi il bottone corrispondente

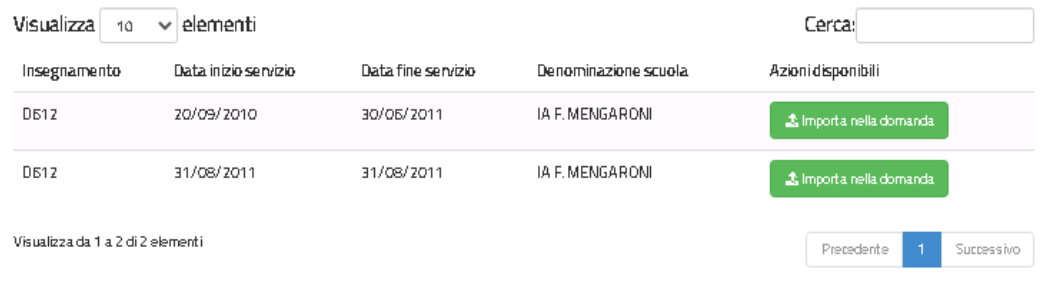

### TITOLI DI SERVIZIO

In questa sezione è possibile aggiungere i titoli di servizio, relativi all'aspirante che sta compilando la domanda non presenti nel fascicolo del personale docente ed educativo.

#### Servizi inseriti dall'aspirante

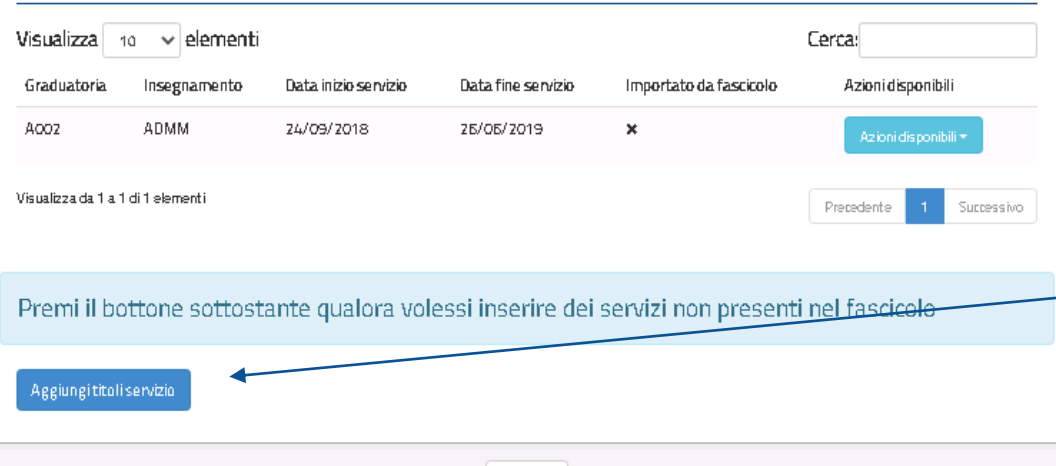

Indietro

Cliccare su «Aggiungi Titoli di Servizio» per aggiungere un titolo di servizio non presente nel fascicolo del personale docente ed educativo.

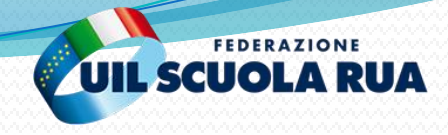

Domanda di Inserimento Graduatorie Provinciali di Supplenza

#### Inserisci titolo di servizio specifico

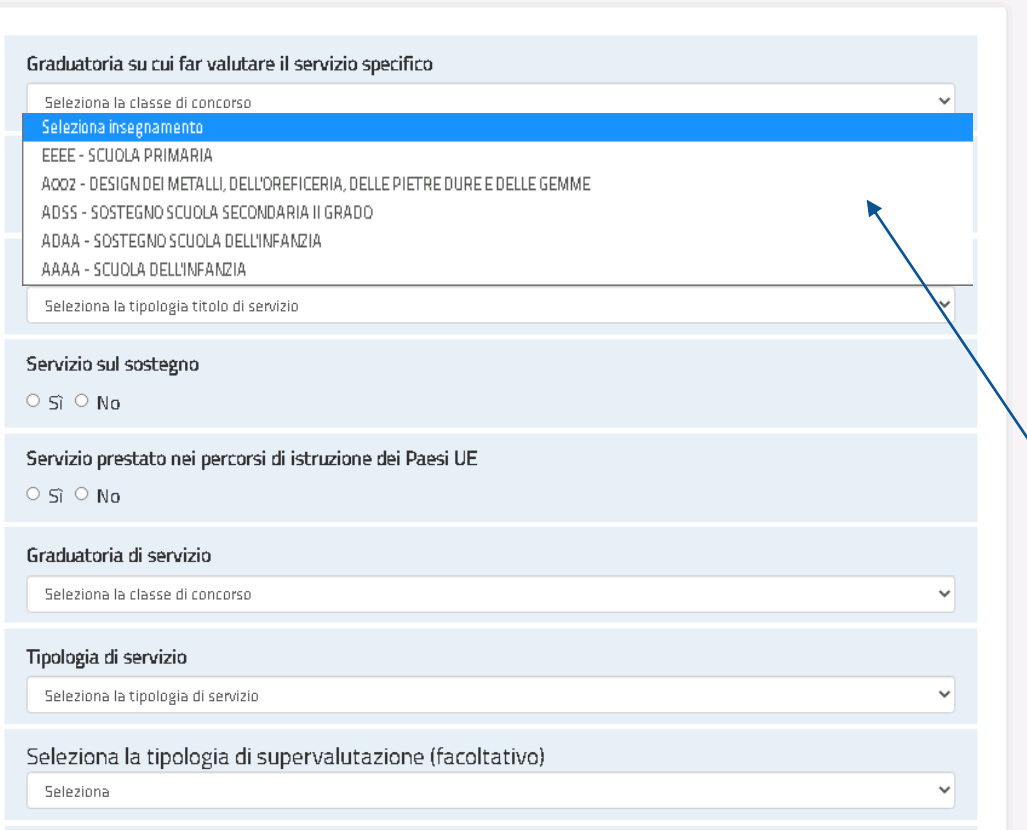

### TITOLI DI SERVIZIO

In questa sezione, per tutti i campi che prevedono la selezione di una scelta attraverso un menu a tendina, occorre selezionare la scelta desiderata come nell'esempio

Cliccare su «Seleziona insegnamento» per selezionare, fra le graduatorie dell'interessato, quella su cui si intende richiedere la valutazione del servizio come specifico. Nel caso in cui il servizio non sia specifico per nessuna delle graduatorie richieste dall'interessato la scelta è ininfluente

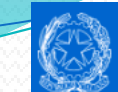

Domanda di Inserimento Graduatorie Provinciali di Supplenza

### Inserisci titolo di servizio specifico

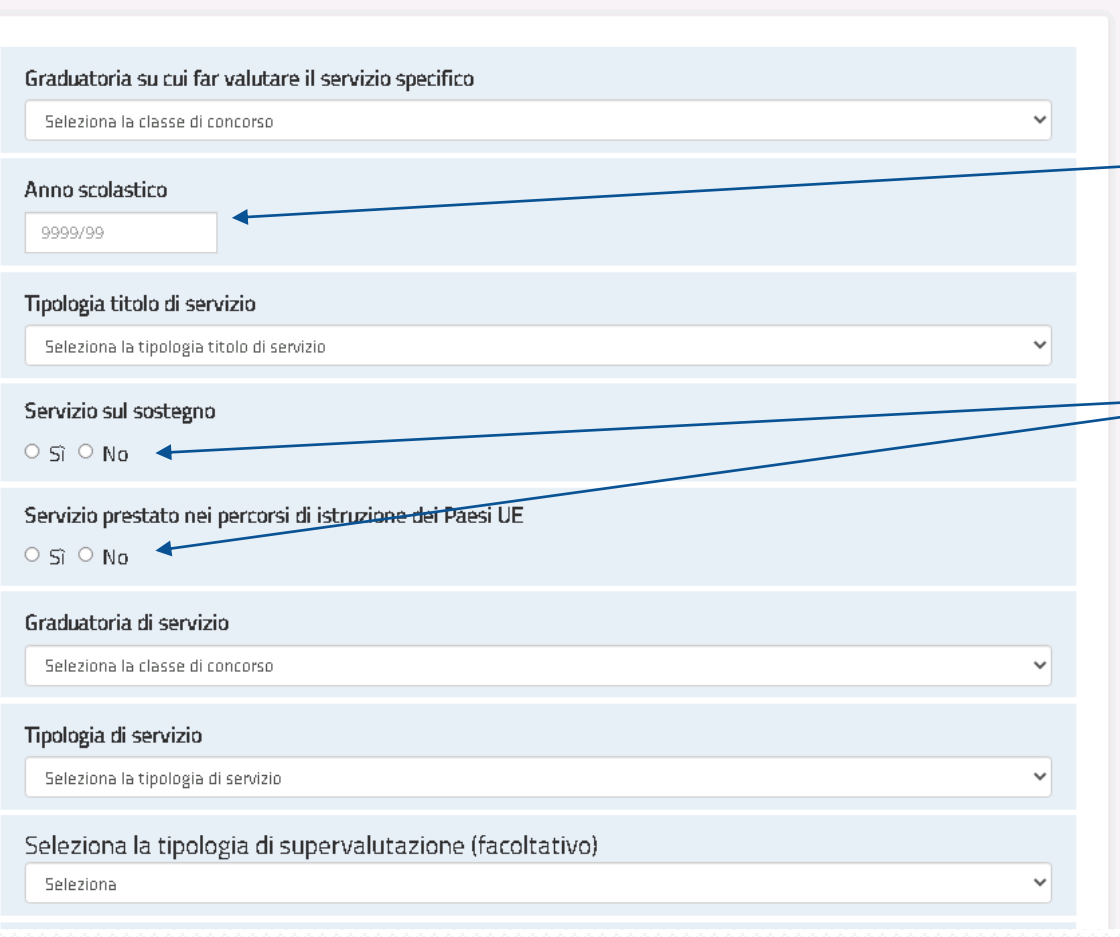

### **TITOLI DI SERVIZIO**

In questa sezione, per tutti i campi che prevedono una compilazione manuale, occorre digitare le indicazioni richieste.

FEDERAZIONE

**UIL SCUOLA RUA** 

Cliccare su «Anno Scolastico» (AAAA/AA, es. 2019/20) per indicare l'anno scolastico del servizio che si sta inserendo.

Cliccare sull'opzione di scelta desiderata tra quelle proposte, ad es. «No»

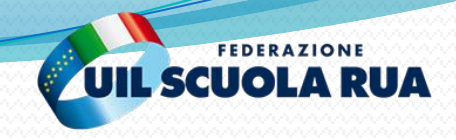

### Periodo Servizio dal Periodo Servizio al Numero Giorni gg/mm/aaaa 篇 gg/mm/aaaa 笛 Calcola giorni Servizio prestato ininterrottamente dal 1º febbraio fino al termine delle operazioni di  $\Box$ scrutinio finale Istituzione presso il quale è stato prestato il servizio Indirizzo (facoltativo) Provincia Seleziona la provincia Comune Indietro inserisc

### **TITOLI DI SERVIZIO**

Dopo aver inserito tutte le informazioni necessarie a compilare la sezione del titolo di servizio, è necessario cliccare sul tasto «Inserisci».

L'annualità di servizio su po

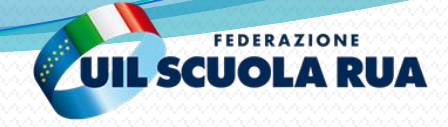

Annualita" di insegnamento su posto di sostegno nel relativo grado maturate entro l'anno scolastico 2021/2022

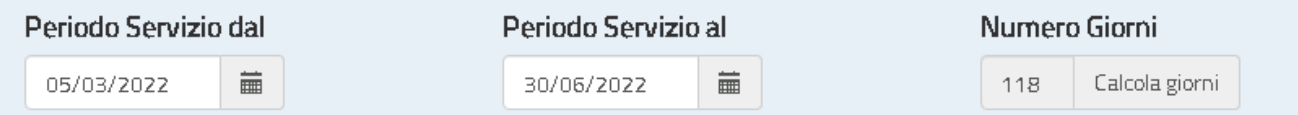

Servizio prestato/in corso ininterrottamente dal 1º febbraio fino al termine delle  $\Box$ operazioni di scrutinio finale

L'aspirante dichiara di avere un contratto in essere alla data di presentazione della  $\overline{\mathbf{z}}$ domanda e con data fine successiva al termine di presentazione domanda

N.B.: La valutabilità del servizio svolto successivamente alla data di presentazione della domanda è vincolata alla conferma dell'avvenuto svolgimento, da dichiararsi da parte dell'interessato tramite apposita istanza che verrà messa a disposizione secondo tempistiche e modalità che saranno oggetto di apposita comunicazione da parte della competente Direzione Generale del Ministero.

Istituzione presso il quale è stato prestato il servizio

 $\overline{\mathbf{v}}$ 

Gli aspiranti in possesso di un contratto di supplenza, potranno dichiarare un servizio con data fine anche successiva alla data di chiusura istanza, qualora non abbiano maturato l'annualità di servizio o il miglior punteggio possibile entro la data di scadenza di presentazione della domanda. In tal caso gli aspiranti dovranno confermare il servizio svolto con successiva apposita istanza. Qualora il servizio non venga confermato, la data di fine servizio dello stesso sarà riportata alla data di presentazione istanza.

Gli aspiranti che intendano iscriversi nella seconda fascia della graduatorie di sostegno dovranno caratterizzare le tre annualità di servizio specifico di almeno 180 giorni o un servizio dal 1 febbraio fino agli scrutini valevoli per l'accesso. Gli aspiranti che per l'anno scolastico 21/22 non hanno ancora maturato i 180 giorni o un servizio dal 1 febbraio fino agli scrutini e con questa annualità maturerebbero il diritto ad accedere alla graduatoria, saranno iscritti con riserva in attesa della conferma del requisito d'accesso che sarà effettuata tramite apposita istanza. Qualora il servizio non venga confermato, la data di fine servizio dello stesso sarà riportata alla data di presentazione istanza e l'aspirante sarà cancellato dalla relativa graduatoria.

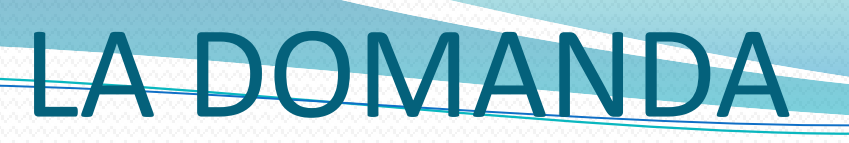

FEDERAZIONE

**UIL SCUOLA RUA** 

## Servizi inseriti dall'aspirante

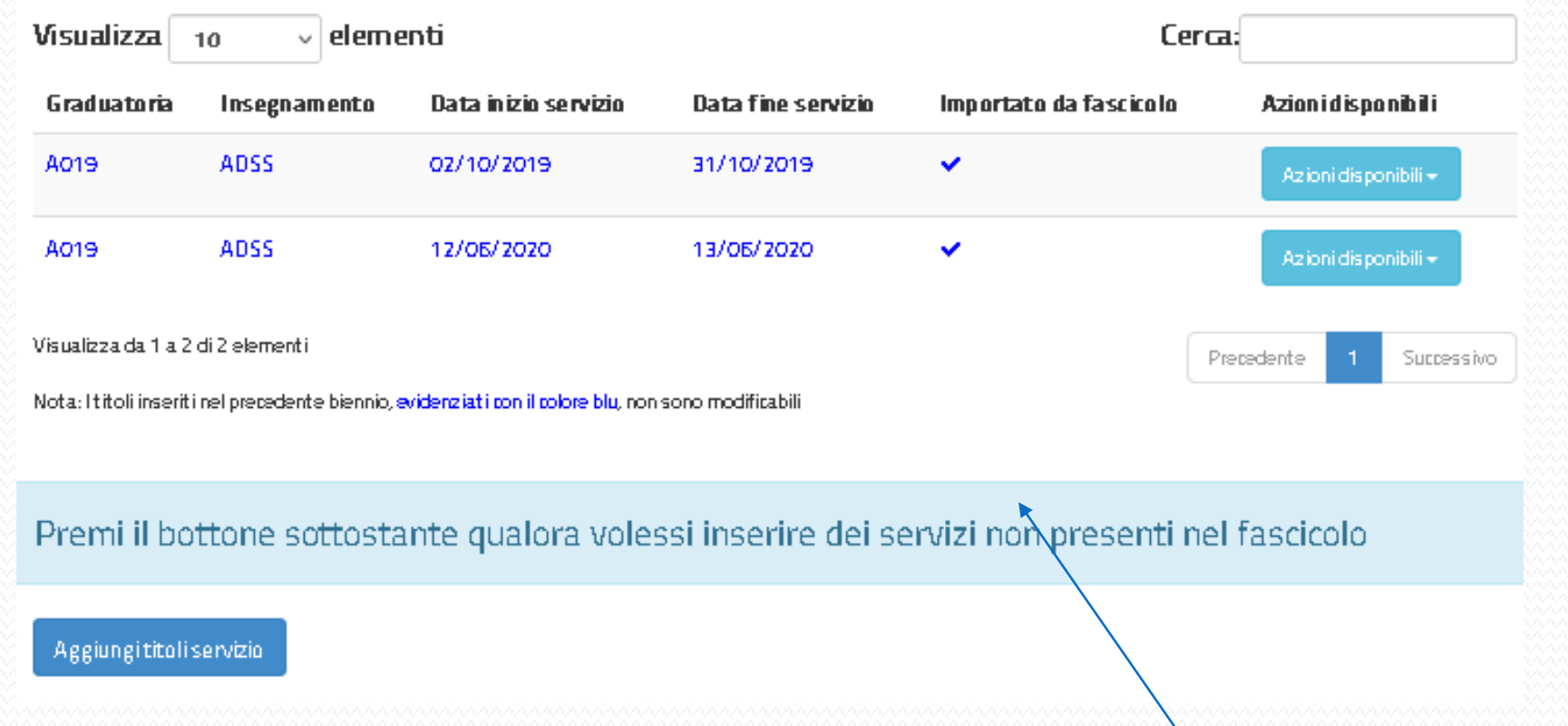

I titoli evidenziati in blu sono quelli inseriti nel precedente biennio, se presenti, e non sono modificabili

## FEDERAZIONE **UIL SCUOLA RUA**

#### Titoli di servizio

#### Servizi presenti nel fascicolo

Nella tabella sottostante sono elencati i servizi presenti sul fascicolo. Se vuoi importare un servizio del fascicolo nella domanda premi il bottone corrispondente

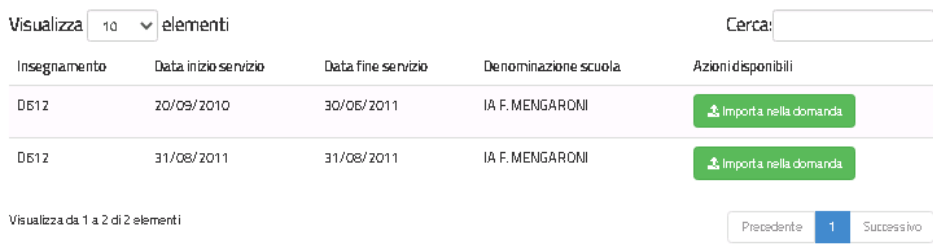

#### Servizi inseriti dall'aspirante

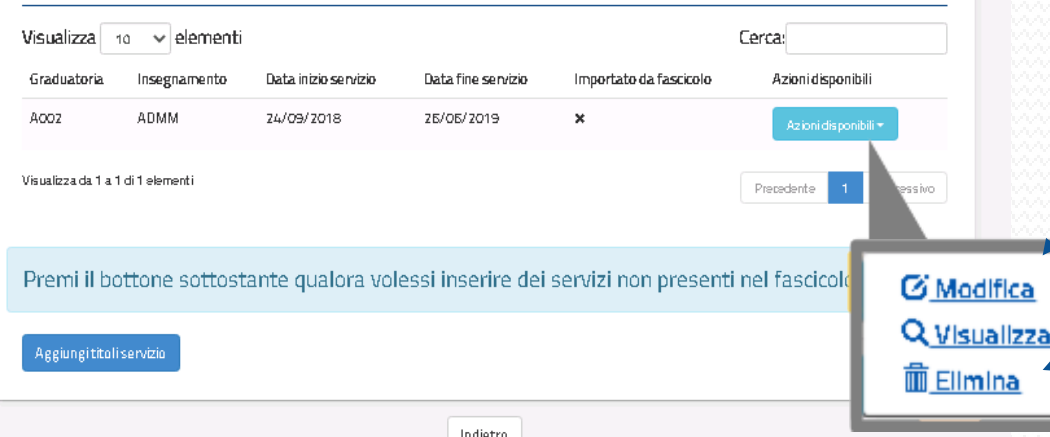

### **TITOLI DI SERVIZIO**

Cliccare su «Azioni Disponibili» per visualizzare le azioni disponibili per il titolo di servizio desiderato

Cliccare su «Modifica» » per modificare le informazioni relative al titolo di servizio. Dopo aver apportato tutte le modifiche, per confermare è necessario cliccare sul tasto «Modifica».

Cliccare su «Elimina» per eliminare il titolo di servizio inserito.

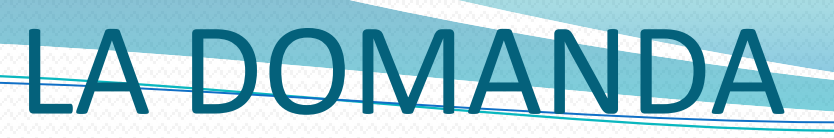

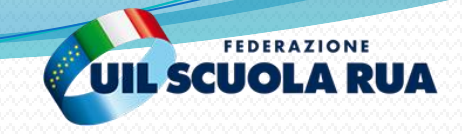

#### Domanda di Inserimento Graduatorie Provinciali di Supplenza

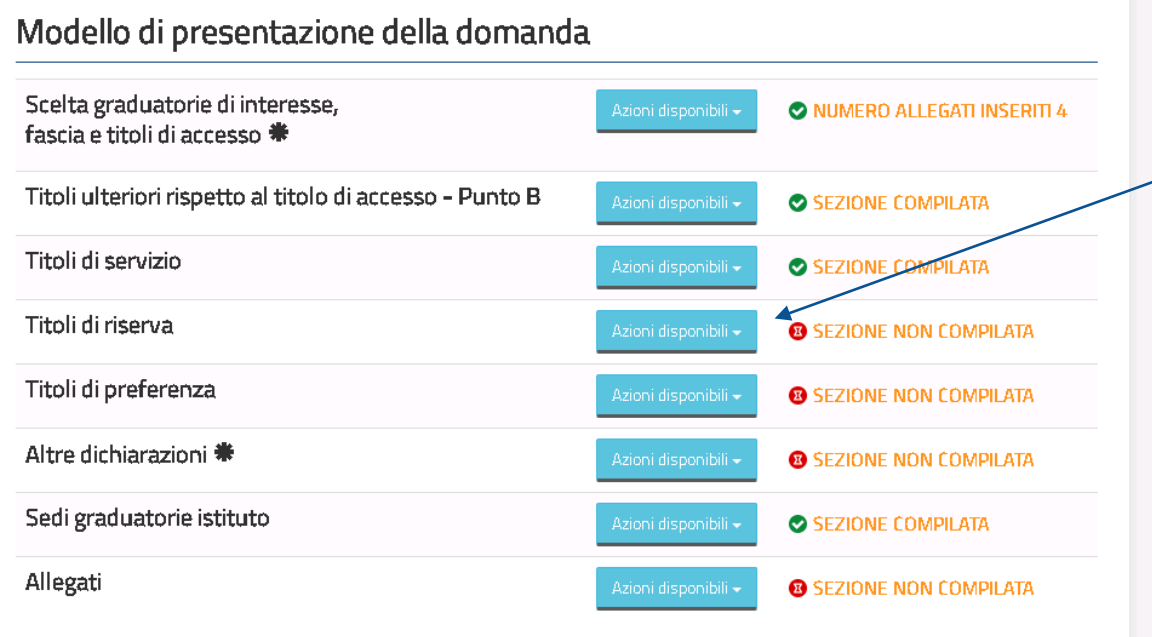

#### **\*** Sezione obbligatoria

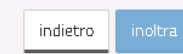

### **TITOLI DI RISERVA**

Per inserire i titoli di riserva, dalla schermata principale, cliccare su «Azioni disponibili» e successivamente su «Inserisci».

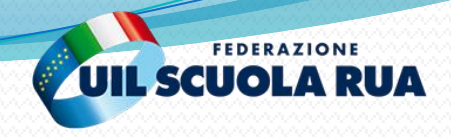

Graduatorie provinciali e di istituto di supplenza

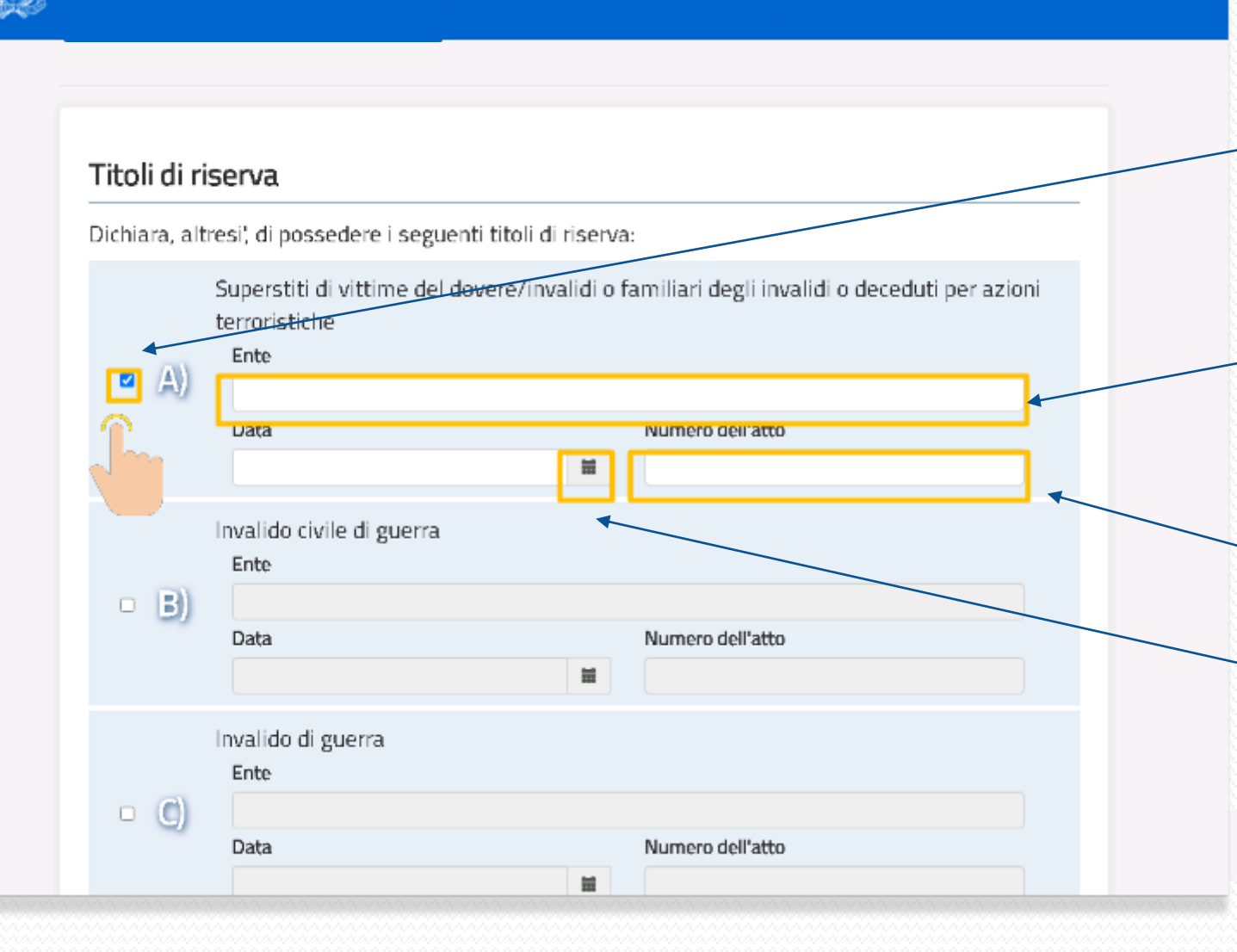

## **TITOLI DI RISERVA**

- Cliccare sulla spunta in corrispondenza dei titoli posseduti. In tal modo sarà possibile inserire i dettagli di tali titoli di riserva.
- Inserire il nome dell'Ente che ha riconosciuto il titolo che dà luogo alla riserva
- Inserire il numero dell'atto di riconoscimento del titolo
- Attraverso il calendario, inserire la data di riconoscimento del titolo

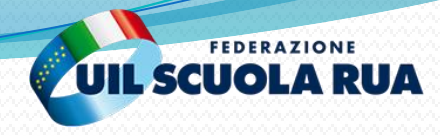

#### Iscrizione nei centri dell'impiego

Compilare questa sezione solo nei casi in cui vengano indicate le riserve nei titoli: B, C, D, E, **M. N. P.** 

Dichiaro di essere iscritto/a negli elenchi dei centri dell'impiego di cui alla legge n. 68/99 della provincia di

Seleziona la provincia

Estremi di iscrizione al centro dell'impiego

Dichiaro di non essere iscritto/a negli elenchi dei centri dell'impiego di cui alla legge n. 68/99, poichè occupato/a alla data di scadenza del bando. Data e procedura in cui el stata presentata in precedenza la certificazione richiesta

> indietro inserisci

Dopo aver inserito i titoli posseduti è necessario cliccare sul tasto «Inserisci»

## **TITOLI DI RISERVA**

Questa sezione va compilata solo se sono stati selezionati i titoli di riserva di cui ai punti B,C,D,E,M,N,P.

Cliccare su questa spunta se si è iscritti negli elenchi dei centri dell'impiego di cui alla Legge n. 68/99 , in questo caso è necessario selezionare la Provincia di iscrizione negli elenchi dei centri dell'impiego di cui alla Legge n. 68/99

In alternativa, cliccare su questa spunta se non si è iscritti negli elenchi dei centri dell'impiego di cui alla Legge n. 68/99 in questo caso è necessario inserire la data e la procedura in cui è stata presentata in precedenza la certificazione richiesta

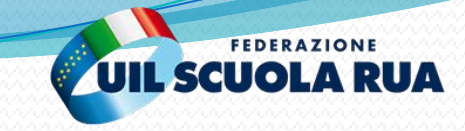

#### Graduatorie provinciali e di istituto di supplenza

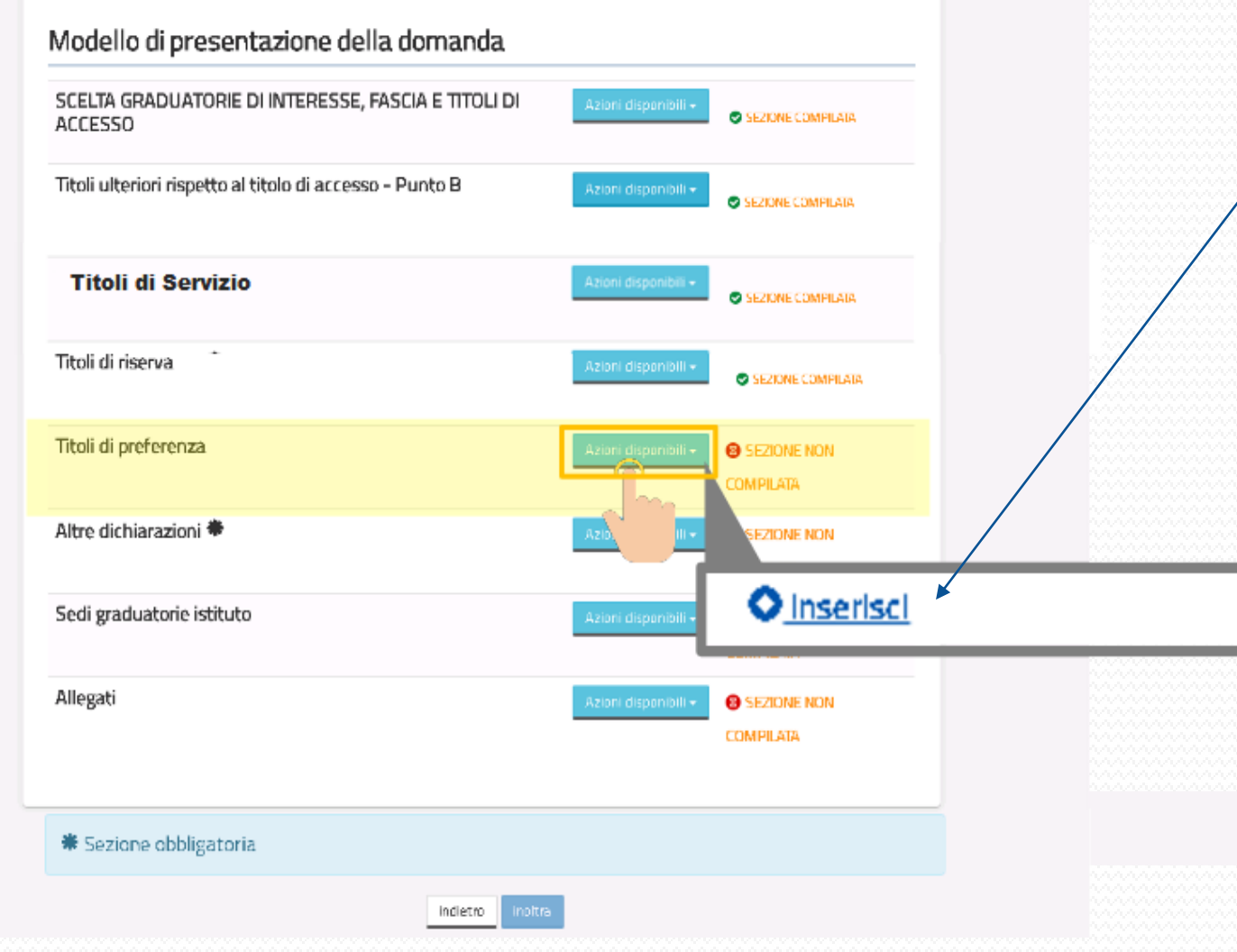

### **TITOLI DI PREFERENZA**

Per inserire i titoli di preferenza, dalla schermata principale, cliccare su «Azioni disponibili» e successivamente su «Inserisci».

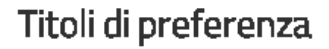

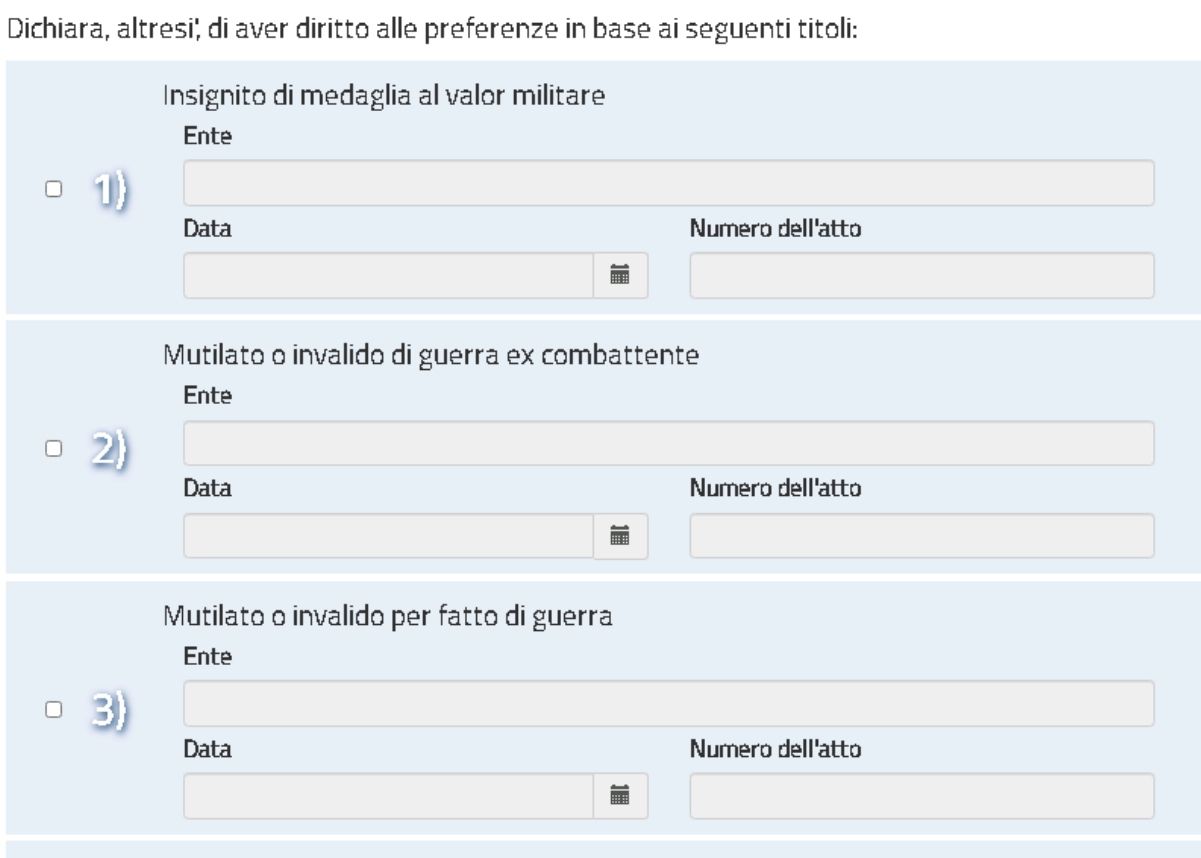

### **TITOLI DI PREFERENZA**

In questa sezione è necessario compilare le informazioni relative ai titoli di preferenza. Nell'elenco dei titoli, occorre selezionare il titolo/i titoli di preferenza di cui si è in possesso e procedere alla compilazione delle informazioni, laddove richiesto, relative a: Ente; Data; Numero dell'atto. Al termine delle operazioni di selezione e inserimento del titolo/dei titoli di preferenza di cui si è in possesso, ed eventualmente delle correlate informazioni relative ad Ente, Data e numero dell'atto, in basso alla fine della pagina, è possibile completare l'inserimento dei titoli della sezione cliccando sul tasto «Inserisci»

**FEDERAZIONE** 

**UIL SCUOLAR** 

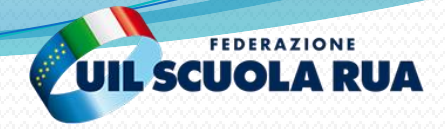

Domanda di Inserimento Graduatorie Provinciali di Supplenza

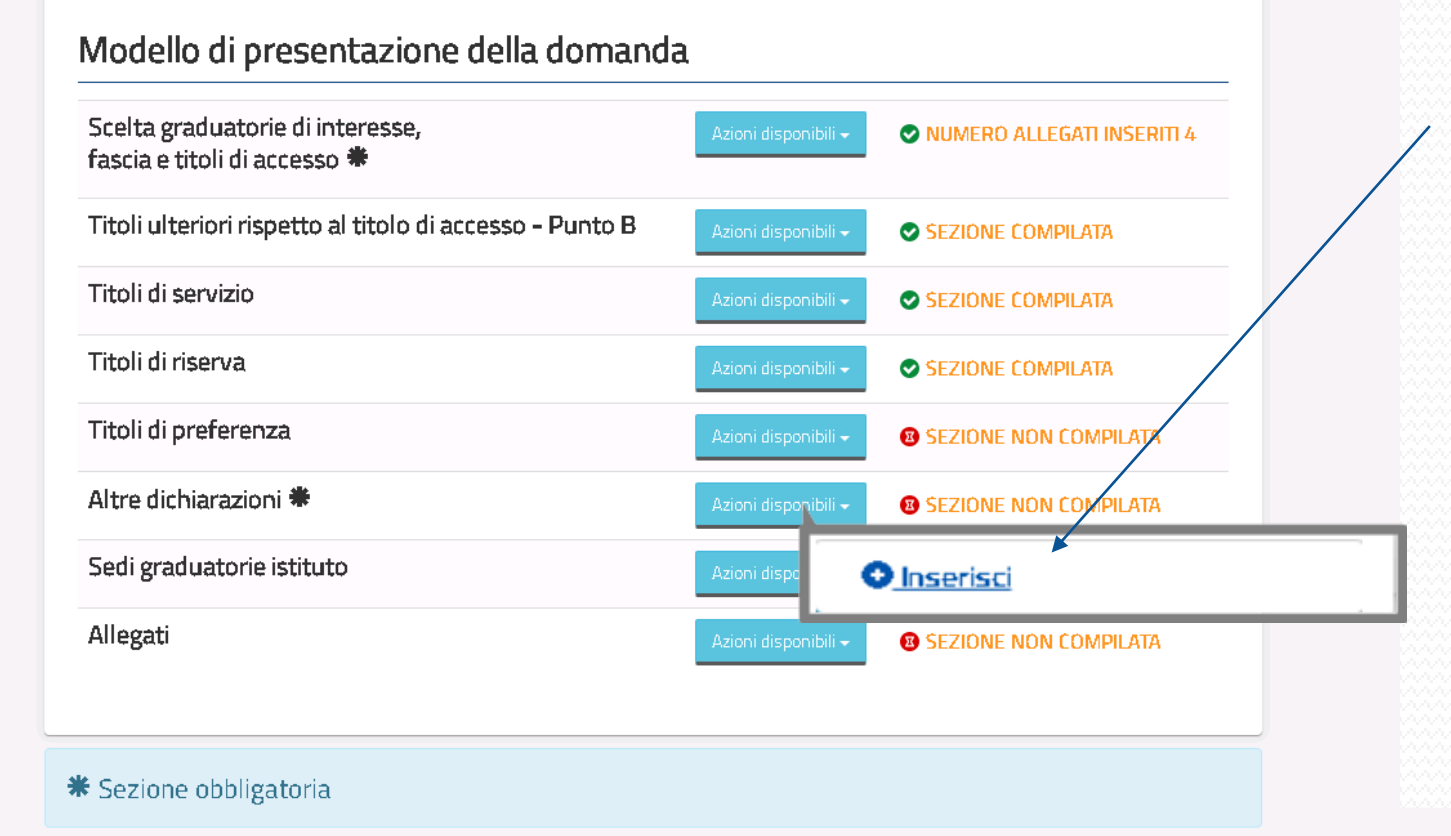

indietro

### **ALTRE DICHIARAZIONI**

Cliccare su «Azioni Disponibili» per visualizzare le azioni disponibili per la sezione desiderata.

Cliccare su «Inserisci» per accedere alla compilazione della sezione.

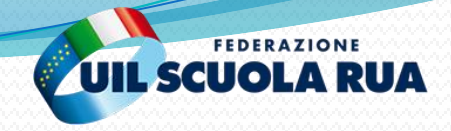

#### Domanda di Inserimento Graduatorie Provinciali di Supplenza

#### Altre dichiarazioni

II/La Sottoscritto/a dichiara:

#### Dichiarazione possesso requisiti generali

cittadinanza italiana (sono equiparati ai cittadini gli italiani non appartenenti alla Repubblica)

cittadinanza di uno degli Stati membri dell'Unione Europea o di Paesi terzi che si

trovino nelle condizioni di cui all'articolo 38, commi 1 e 3-bis, del Decreto legislativo 30 marzo 2001 n. 165

titolarità di Carta Blu UE, ai sensi degli articoli 7 e 12 della Direttiva 2009/50/CE  $\bigcirc$ del Consiglio Europeo

familiari di cittadini italiani, ai sensi dell'articolo 23 del Decreto legislativo 6 febbraio 2007 n. 30

> 95/46/CE (regolamento generale sulla protezione dei dati) e del decreto legislativo 30 giugno 2003, n. 196.

> > nodifica

## **ALTRE DICHIARAZIONI**

In tale sezione è necessario selezionare le dichiarazioni sul possesso dei requisiti, l'assenza delle condizioni ostative ed il consenso privacy. Per poter proseguire, bisognerà compilare tutte le sezioni obbligatorie della presente scheda.

Per inserire le dichiarazioni è necessario selezionare la spunta in corrispondenza dei requisiti posseduti.

## Dopo aver inserito i le dichiarazioni è necessario cliccare sul tasto «Inserisci»

A cura della UIL SCUOLA

ei

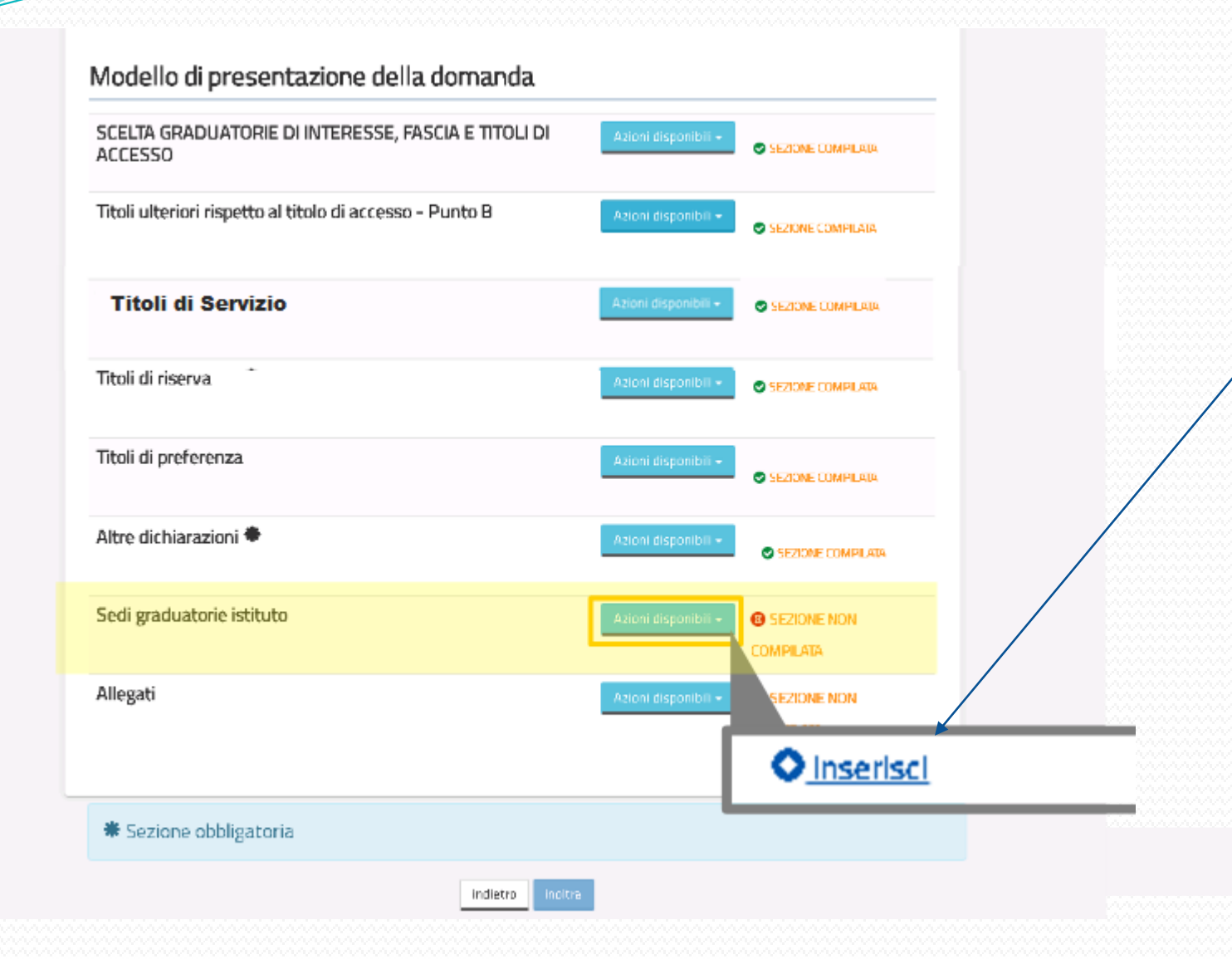

### **SEDI GRADUATORIE ISTITUTO**

FEDERAZIONE

**UIL SCUOLA RUA** 

Cliccare su «Azioni Disponibili» per visualizzare le azioni disponibili per la sezione desiderata.

Cliccare su «Inserisci» per accedere alla compilazione della sezione.

## ADOMA

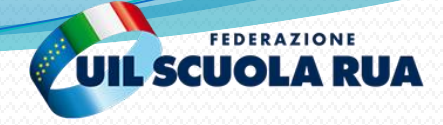

#### Domanda di Inserimento Graduatorie Provinciali di Supplenza

#### Elenco Graduatorie

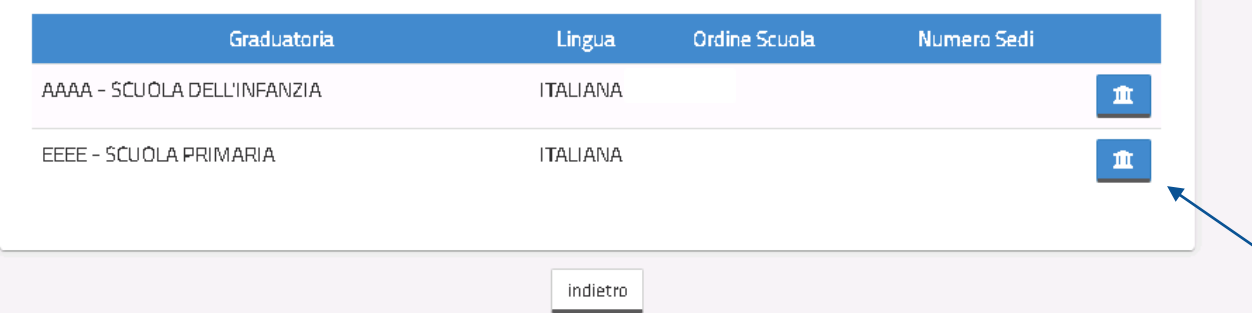

## **SEDI GRADUATORIE ISTITUTO**

Per **ciascuna delle graduatorie di interesse** inserita nella sezione dell'Istanza «Scelta graduatorie di interesse, fascia e titoli di accesso» è possibile compilare le informazioni relative alle sedi di preferenza, scegliendole dall'elenco delle sedi disponibili.

Cliccando sul quadrato indicato, si accede alla sezione per la scelta delle sedi

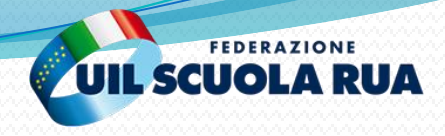

#### Graduatoria: EFFE-SCHOLA PRIMARIA Grado di istruzione: Lingua: **ITALIANA** Primaria Provincia: Sedi Selezionate: ROMA  $\circ$ Codice Mecanografico Comune RDMA Codice Scuola Descrizione Scuola Comune Cap Indirizzo RMIESASOOS "RIOLA TORRE" **ROMA** Descrizione scuola: RMICH3700E "RAFFAELLO" **ROMA** RMICSBS004 PRITALEM MONTALONIN **ROMA** RMICRCZOOS "VIA CAROTENUTO 30" **ROMA** Net elenco prospettato sono presenti solo le scuole che comprendono l'insegnamento tral RMICBFP00A ALESSANDRÓ MAGNO **RÓMA** RMICBBLOO1 ALFIER LANTE DELLA ROVERE ROMA Ο. RMIOBEKOOL ANNA FRAENTZEL CELLI ROMA. RMIC85200L ANTÓNIO DE CURTIS **ROMA** Sedi rimaste da selezionare : 20 RMIOSOWOOP BRUNO DEFINETTI **ROMA** RMICBBAOGC BRUNO MUNARI **RÚMA** TT. RMICBCUOOB VIA T. MOMMSEN, 20 **ROMA**

Cliccando su «Cerca» si potranno visualizzare le scuole corrispondenti ai filtri di ricerca impostati.

Ricerca Sede

### **SEDI GRADUATORIE ISTITUTO**

168 VIA DI TORREVECCHIA 793

175 VIA M.F.NÓBILIÓSE, 78

125 VIA SCARTAZZINI, 21

125 VIA STESICORO, 115

159 VIA F. FLORENTINII, 48

134 VIA RITA BRUNETTI 13

179 VIA T. MOMMSEN N. 20

124 VIALE DI ČAŠTEL PORZIANO S16

139 VIA C. PERAZZI, 46

133 VIA DELLA TENUTA DI TÒRRENÓVA 130

198 MIA SALADIA, 159

173 VIA GIUSEPPE CAPOGRASSI, 23

Cliccando su «Aggiungi Sedi» si accede alla funzione di Ricerca delle Sedi

È possibile ricercare le sedi impostando i filtri: Comune, selezionandolo dall'elenco; Codice Meccanografico, inserendo manualmente il codice meccanografico; Descrizione Scuola, inserendo manualmente la descrizione. Nell'esempio, si è selezionato il comune di Roma.

> Selezionando una o più scuole dall'elenco e infine cliccando su «Inserisci» si selezioneranno le Sedi per le Graduatorie di Istituto.

A cura della UIL SCUOLA

**ROMA** 

CL RMICHSTOOR WA MOZART

Sedi rimaste da selezionare : 19

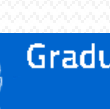

#### Graduatorie provinciali e di istituto di supplenza

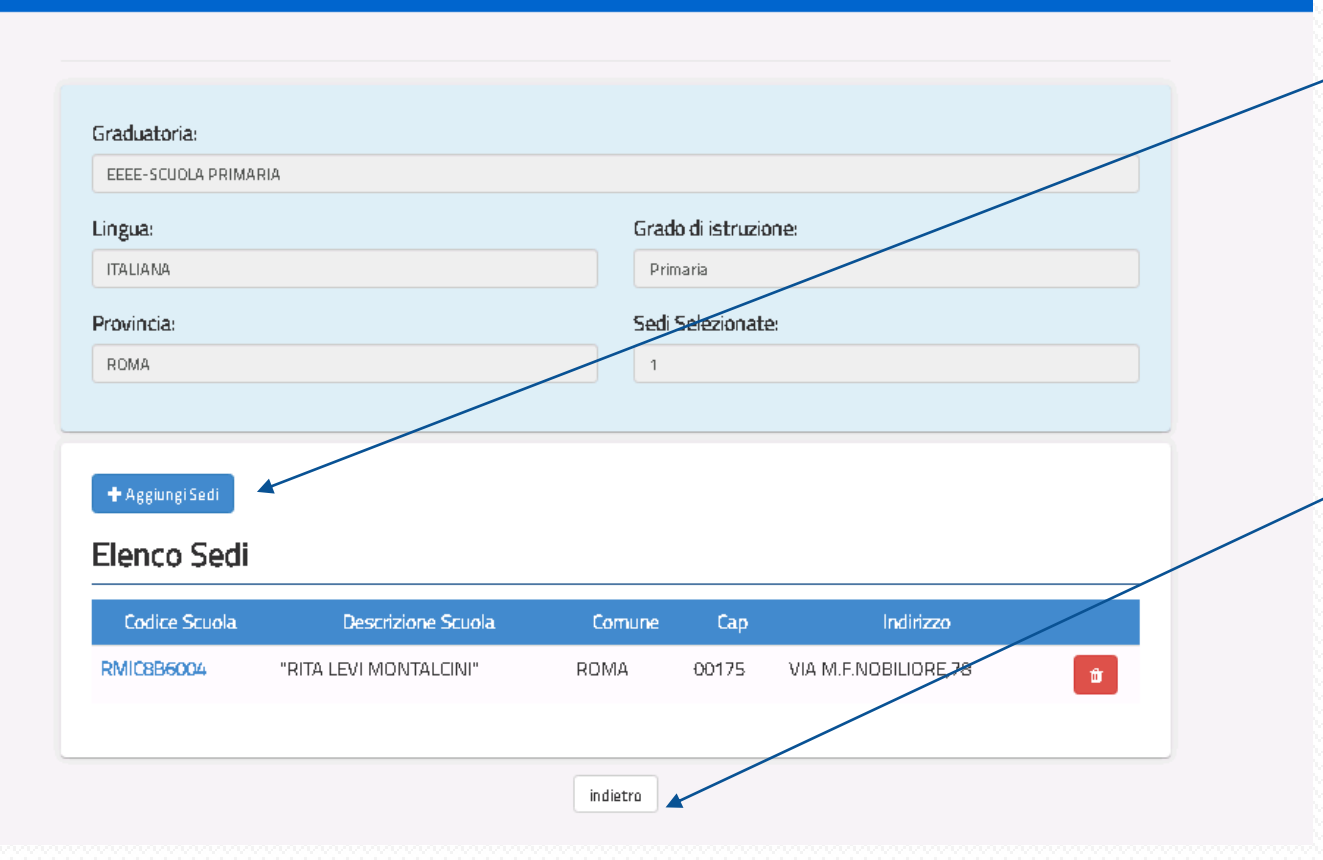

**SEDI GRADUATORIE ISTITUTO**

È sempre possibile inserire ulteriori sedi (fino ad un massimo di 20), cliccando su Aggiungi Sedi.

**FEDERAZIONE UIL SCUOLA RUA** 

È sempre possibile cancellare una o più sedi inserite, cliccando sull'icona selezionata.

Al termine dell'inserimento, cliccare su Indietro.

Attenzione: Gli aspiranti a supplenze nelle scuole dell'infanzia e primaria possono indicare **fino ad un massimo di 2 circoli didattici e 5 istituti comprensivi** in cui dichiarino la propria disponibilità ad accettare **supplenze brevi fino a 10 giorni** con particolari e celeri modalità di interpello e presa di servizio.

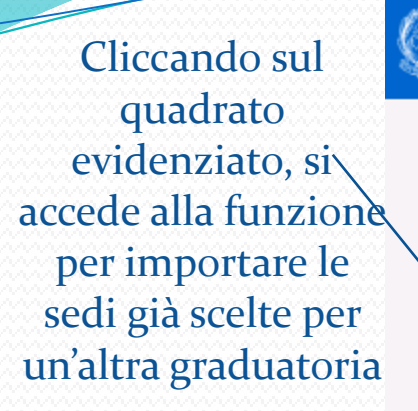

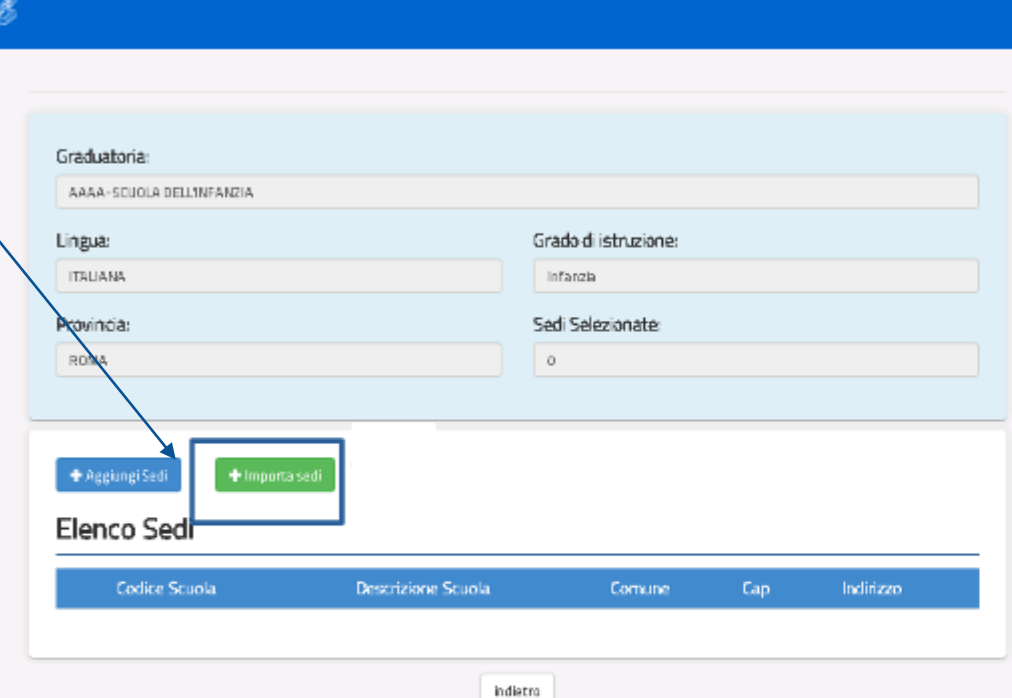

Graduatorie provinciali e di istituto di supplenza

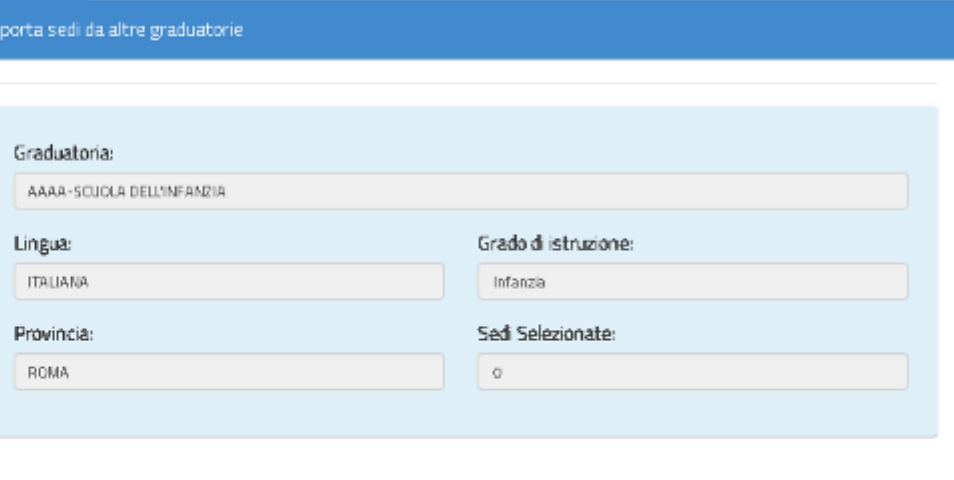

FEDERAZIONE **UIL SCUOLA RUA** 

nserisci

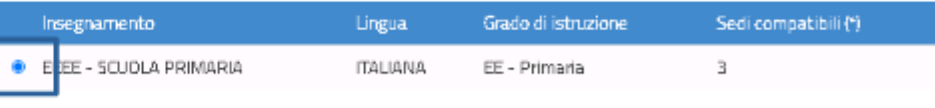

**IMPORTAZIONE TITOLI**

Oltre alla modalità di ricerca e selezione delle sedi già presentata, è possibile copiare nella nuova graduatoria di interesse le sedi selezionate nel precedente inserimento.

- Selezionare la graduatoria di interesse da cui importare le sedi;
- Cliccare su Inserisci per confermare.

Selezionare le graduatorie da cui copiare le sedi. (\*) Sono indicate le sedi compatibili con la graduatoria corrente.

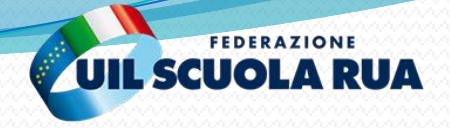

## **SEDI GRADUATORIE ISTITUTO**

Graduatorie provinciali e di istituto di supplenza

#### **Elenco Graduatorie**

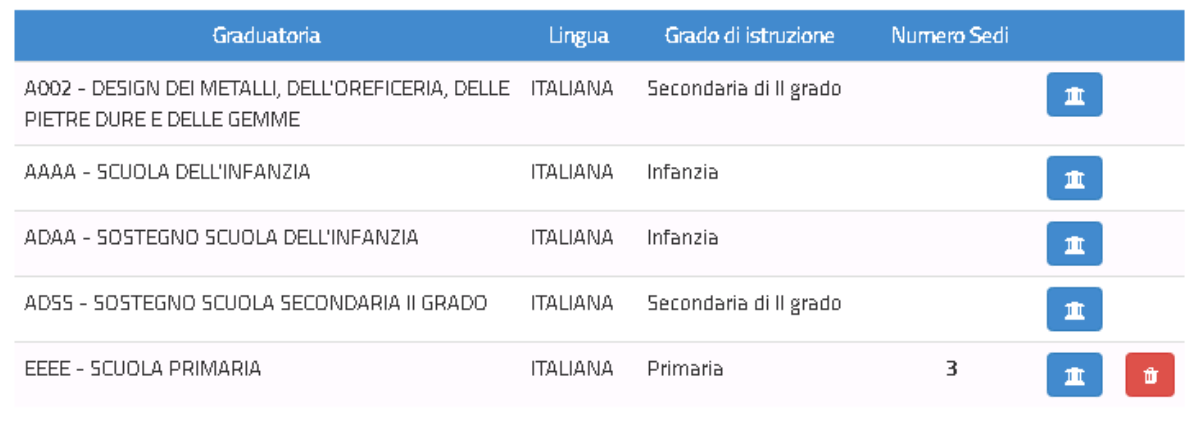

In seguito all'inserimento delle sedi su una graduatoria, è possibile procedere all'inserimento delle sedi sulle altre graduatorie di interesse.

indietro

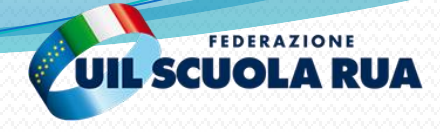

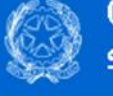

#### Modello di presentazione della domanda

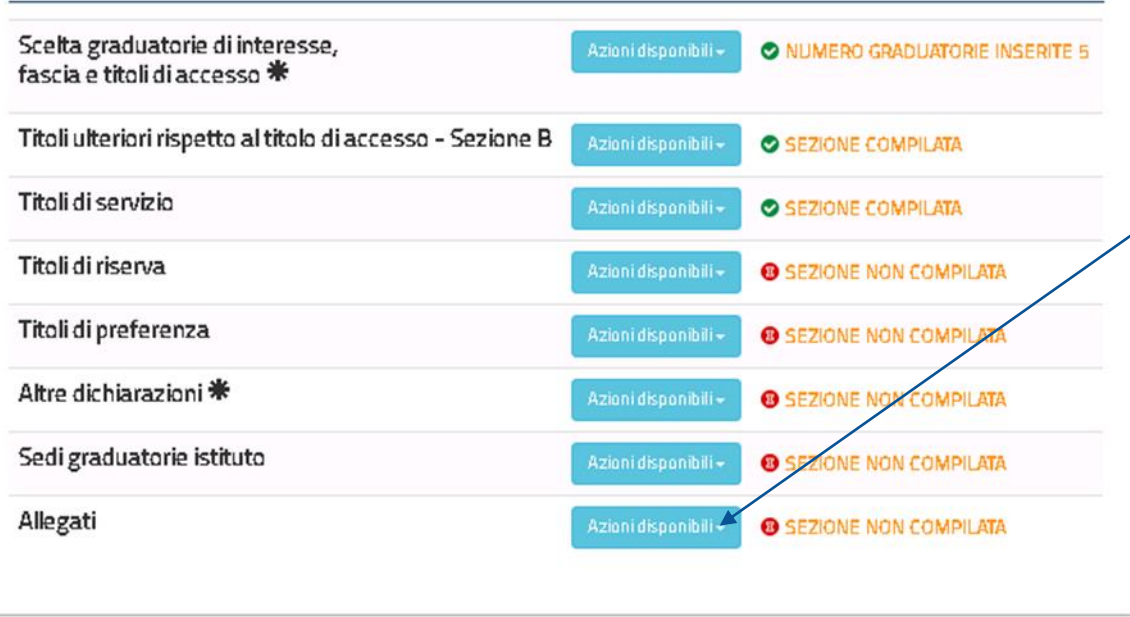

#### $*$  Sezione obbligatoria

indietro

### **ALLEGATI**

In questa sezione è necessario allegare un unico file di tipo ".pdf" o ".zip", all'interno del quale devono essere riportati **esclusivamente i seguenti documenti**:

- titolo di studio conseguito all'estero ;
- dichiarazione di valore del titolo di studio conseguito all'estero per l'insegnamento di conversazione in lingua straniera ;
- servizi di insegnamento prestati nei Paesi dell'Unione Europea ovvero in altri Paesi. **Attenzione!!** La dimensione massima del file allegato è di 2 Mega, eventuali altri documenti diversi da quelli indicati non saranno considerati nella fase successive del procedimento. Pertanto si raccomanda gli aspiranti di verificare con cura la tipologia e dimensione dei file che si stanno caricando per evitare che non vengano presi in considerazione.

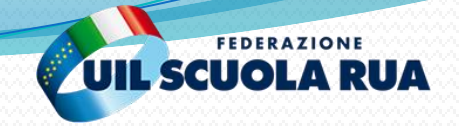

#### Graduatorie provinciali e di istituto di supplenza

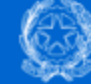

## **ALLEGATI**

In questa sezione, come previsto all'articolo 7 comma 12 dell'O.M. n. 60 del 10/7/2020 è necessario allegare un unico file di tipo ".pdf" o ".zip", all'interno del quale devono essere riportati esclusivamente i seguenti documenti

- 1. titolo di studio conseguito all'estero;
- 2. dichiarazione di valore del titolo di studio conseguito all'estero per l'insegnamento di conversazione in lingua straniera;
- 3. servizi di insegnamento prestati nei Paesi dell'Unione Europea ovvero in altri Paesi.

Attenzione!! La dimensione massima del file allegato è di 2 Mega, eventuali altri documenti diversi da quelli indicati non saranno considerati nella fase successive del procedimento.

### e<del>ziona il file da a</del>llegare Scegli file Nessun file selezionato <del>Sono ammessi</del> solo file con estensione .zip e .pdf di dimensione massima di 2MB indietro

Cliccando sul quadrato evidenziato, si aprirà una finestra che consentirà di selezionare un file presente nel proprio computer.

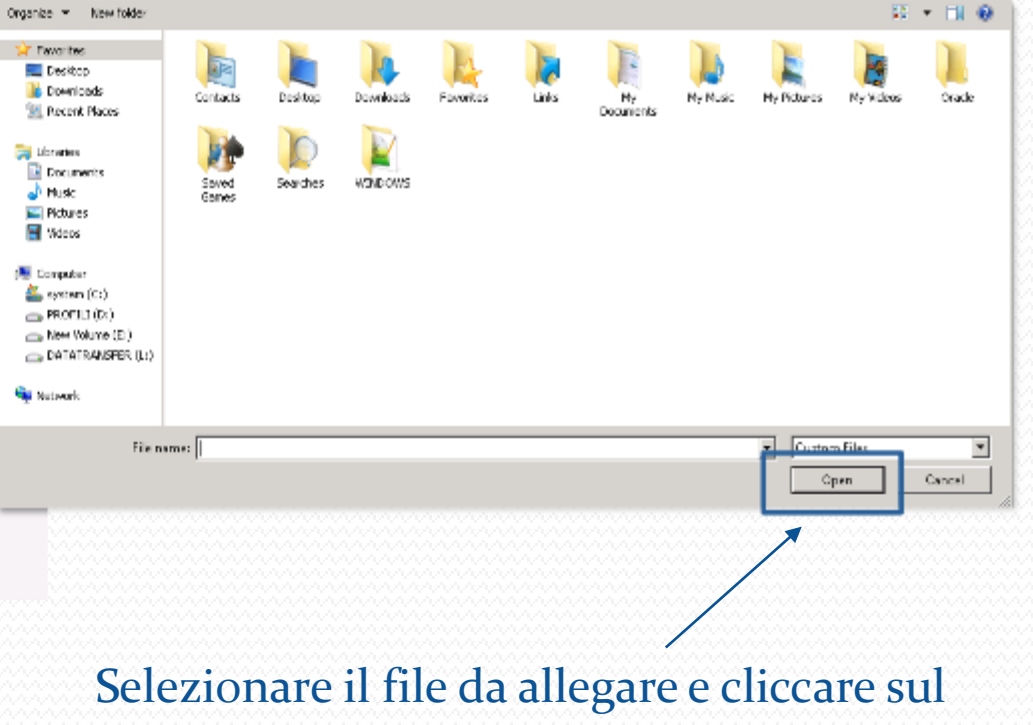

quadrato evidenziato per allegare il file

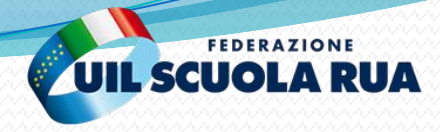

In questa sezione, come previsto all'articolo 7 comma 12 dell'O.M. n. 60 del 10/7/2020 è necessario allegare un unico file di tipo ".pdf" o ".zip", all'interno del quale devono essere riportati esclusivamente i seguenti documenti

- 1. titolo di studio conseguito all'estero;
- 2. dichiarazione di valore del titolo di studio conseguito all'estero per l'insegnamento di conversazione in lingua straniera;
- 3. servizi di insegnamento prestati nei Paesi dell'Unione Europea ovvero in altri Paesi.

Attenzione!! La dimensione massima del file allegato è di 2 Mega, eventuali altri documenti diversi da quelli indicati non saranno considerati nella fase successive del procedimento.

#### Seleziona il file da allegare

Scegli file accNonEsauriti.pdf

Sono ammessi solo file con estensione .zip e .pdf di dimensione massima di 2MB

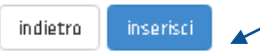

Dopo aver caricato il file presente nel proprio computer, cliccare sul quadrato evidenziato, per inserire il file allegandolo all'istanza.

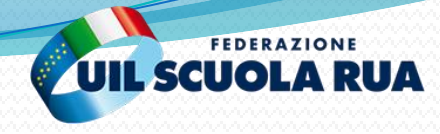

#### Graduatorie provinciali di supplenza aa. ss.

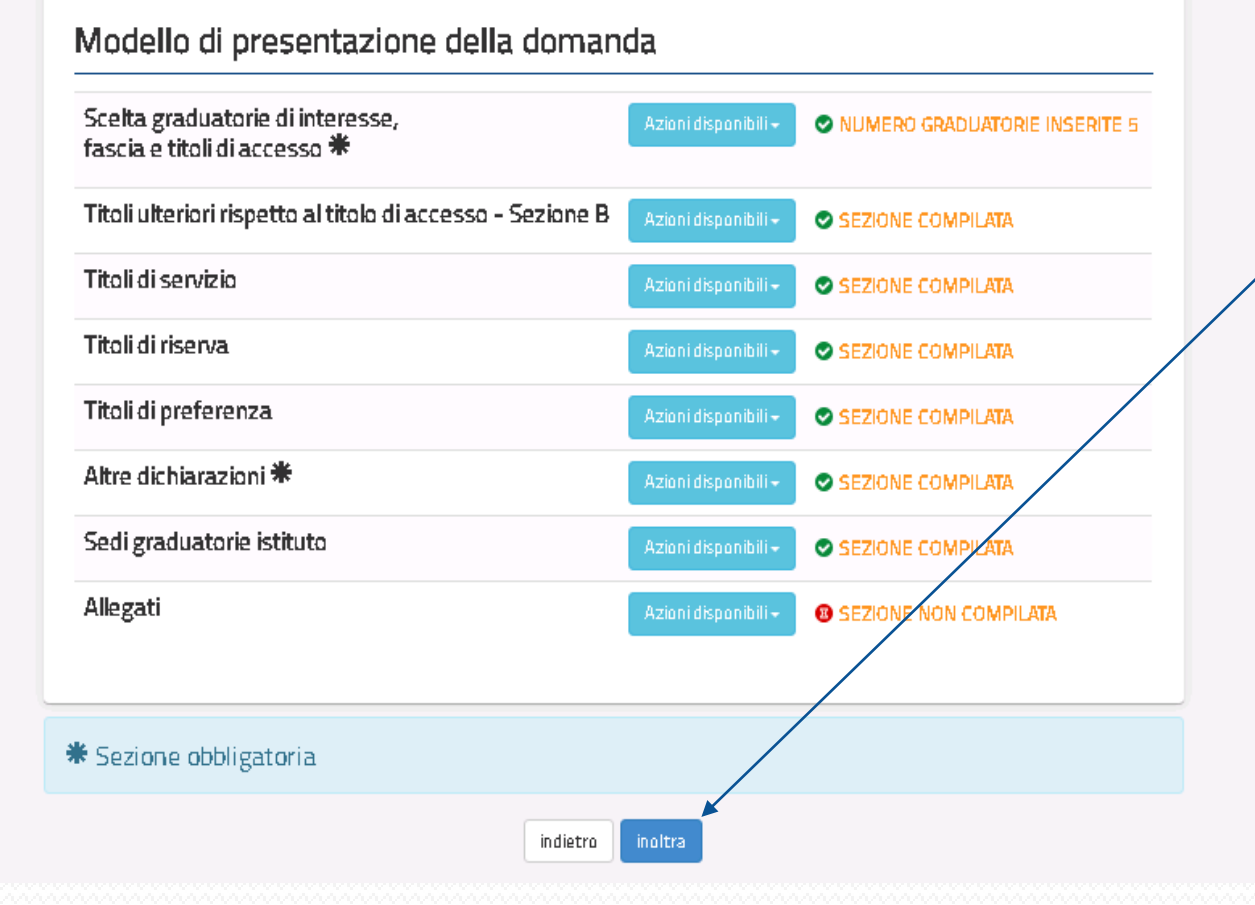

Per inoltrare la domanda, dopo aver compilato tutte le sezioni necessarie, bisogna cliccare su «Inoltra».

Dopo aver inoltrato l'istanza, è possibile modificarla, purché entro il termine ultimo di presentazione delle domande, previo annullamento dell'inoltro. Tale operazione si potrà fare accedendo all'istanza sempre tramite il tasto "vai alla compilazione"; all'accesso il sistema verificherà la presenza di una domanda già inoltrata e chiederà se si desidera visualizzarla o annullarla. In quest'ultimo caso sarà effettuato l'annullamento del precedente inoltro e sarà consentito à l'accesso in aggiornamento

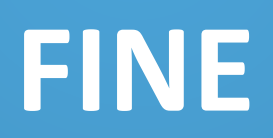

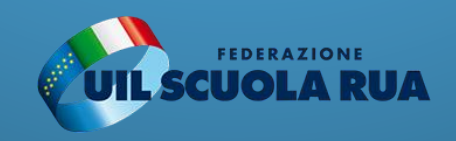